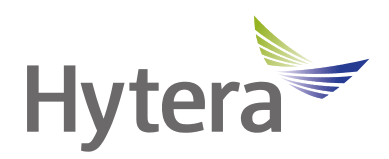

# **VM750D Body Worn Camera (Hytera Hytalk Sight) User Manual**

Hytera Communications Corporation Limited

### **Preface**

Welcome to the world of Hytera and thank you for purchasing this product. To derive optimum performance from the product, please read this manual carefully before use.

This manual is applicable to the following product:

VM750D Body Worn Camera (Hytera Hytalk Sight)

#### **Icon Conventions**

The instructional icons and their respective meanings are listed below:

 $\mathcal{P}_{I}$  **NOTE**: Indicates references that can further describe the related topics.

**CAUTION:** Indicates situations that could cause data loss or equipment damage.

#### **Key Operations**

- Long press: To press and hold the key for two seconds.
- **•** Press: To press a key and release it immediately.
- **•** Press and hold: To press a key and keep holding it down.

#### **Copyright Information**

Hytera is the trademark or registered trademark of Hytera Communications Corporation Limited (the Company) in PRC and/or other countries or areas. The Company retains the ownership of its trademarks and product names. All other trademarks and/or product names that may be used in this manual are properties of their respective owners.

The product described in this manual may include the Company's computer programs stored in memory or other media. Laws in PRC and/or other countries or areas protect the exclusive rights of the Company with respect to its computer programs. The purchase of this product shall not be deemed to grant, either directly or by implication, any rights to the purchaser regarding the Company's computer programs. Any of the Company's computer programs may not be copied, modified, distributed, decompiled, or reverse-engineered in any manner without the prior written consent of the Company.

#### **Disclaimer**

The Company endeavors to achieve the accuracy and completeness of this manual, but no warranty of accuracy or reliability is given. All the specifications and designs are subject to change without notice due to continuous technology development. No part of this manual may be copied, modified, translated, or distributed in any manner without the express written permission of us.

We do not guarantee, for any particular purpose, the accuracy, validity, timeliness, legitimacy or completeness of the Third Party products and contents involved in this manual.

If you have any suggestions or would like to learn more details, please visit our website at: http://www.hytera.com.

#### **EU Regulatory Conformance**

As certified by the qualified laboratory, the product is in compliance with the essential requirements and other relevant provisions of the following directives:

- $\bullet$  2006/66/EC
- $\bullet$  2011/65/EU
- $\bullet$  2012/19/EU
- $\bullet$  2014/53/EU

Please note that the above information is applicable to EU countries only.

## **1. Packing List**

Please unpack carefully and check that you have received the following items. If any item is missing or damaged, contact your dealer.

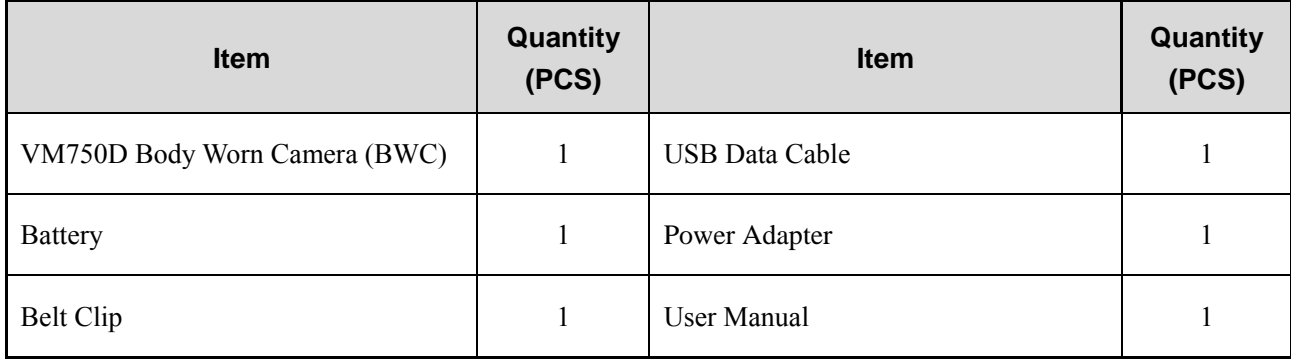

### **ZNOTE**

Pictures in this manual are only for reference.

## **2. Product Overview**

### **2.1 Product Layout**

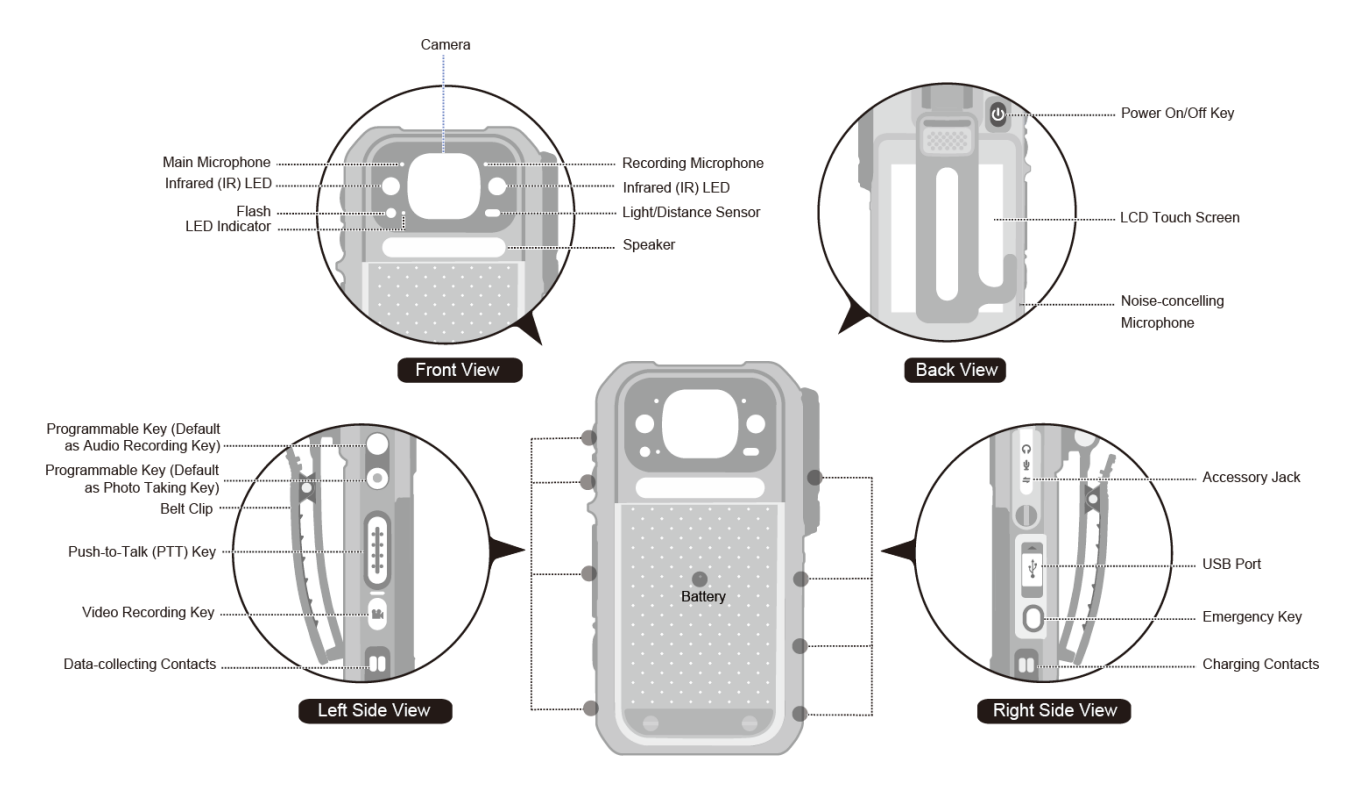

#### <span id="page-5-0"></span>**2.2 LED Indicator**

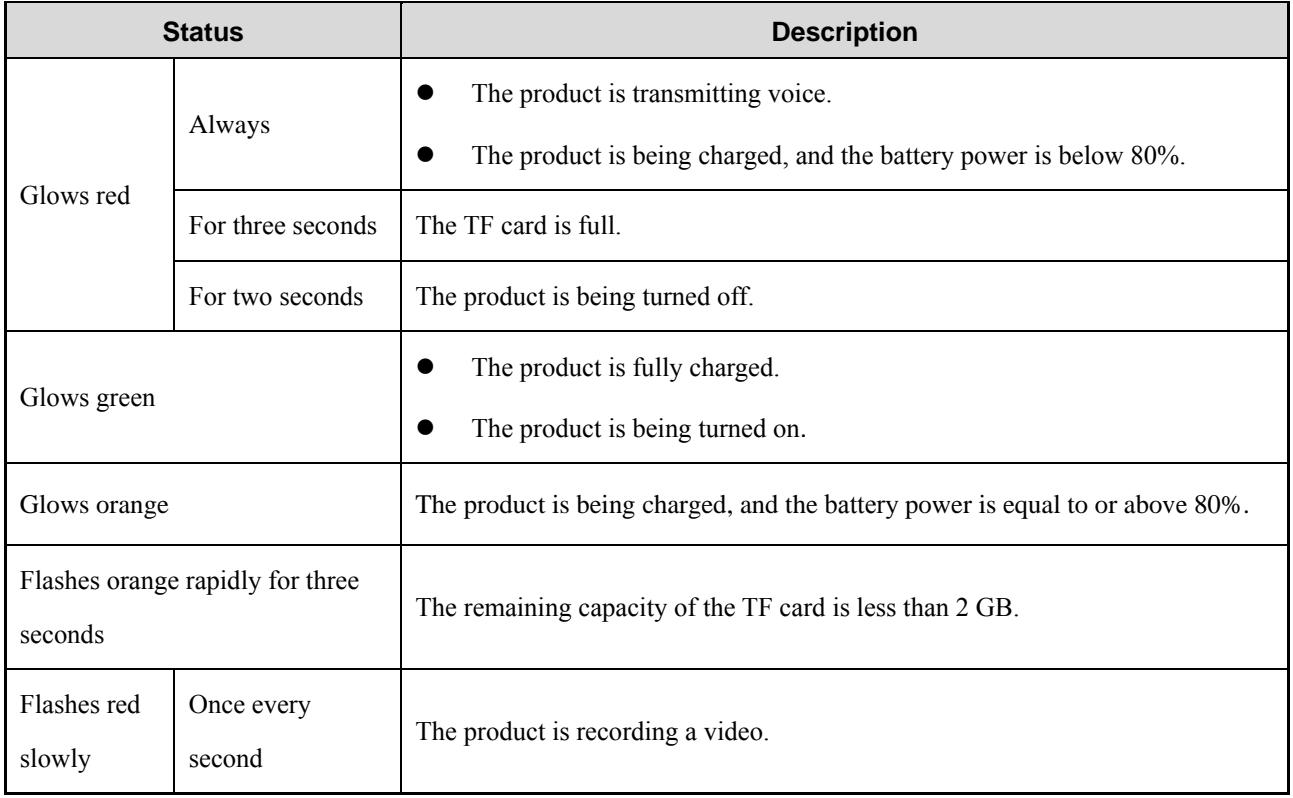

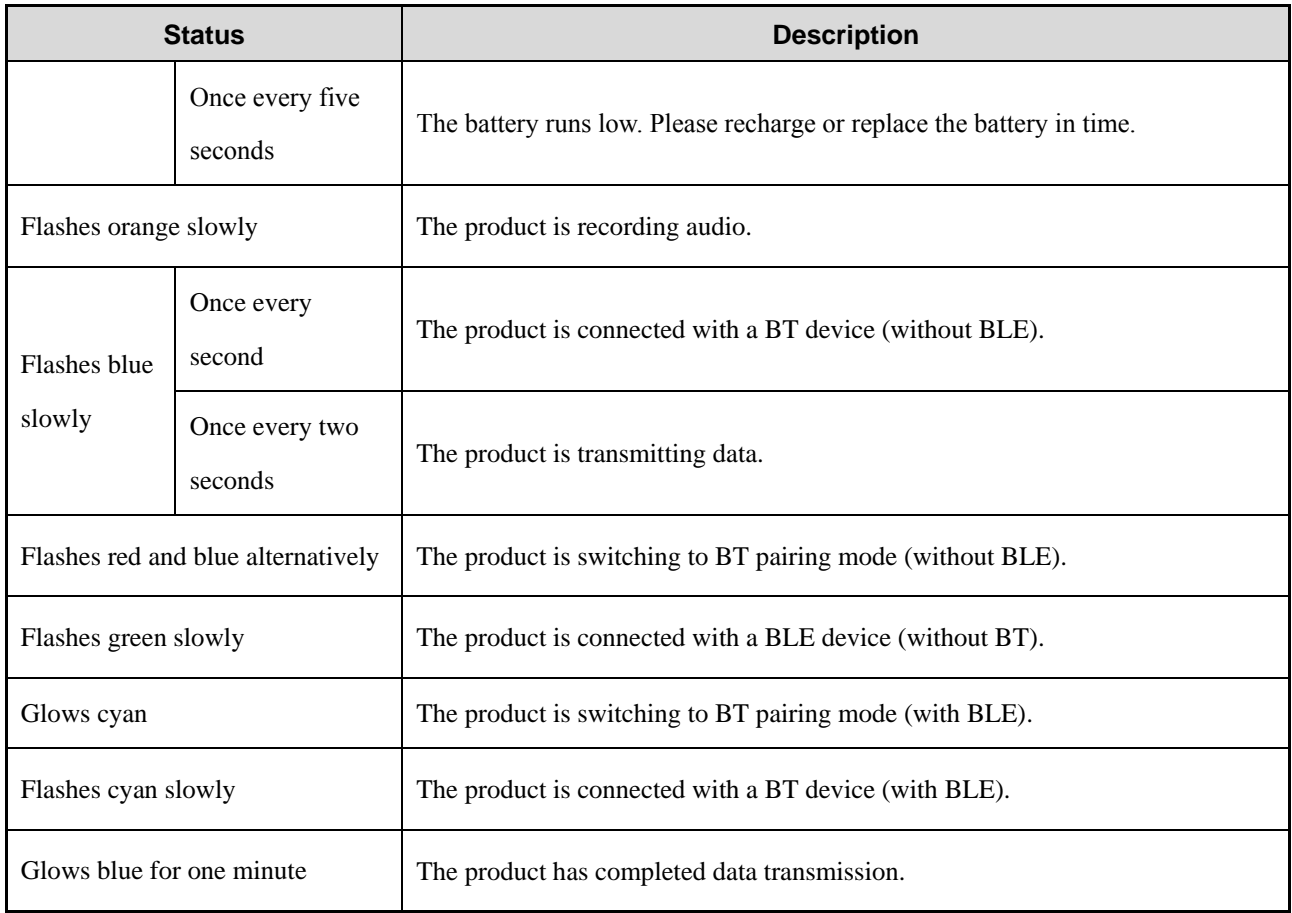

## **3. Before Use**

### **3.1 Installing the Nano SIM Card**

- 1. Open the card slot cover.
- 2. Unlock the Nano SIM card flip cover according to the instructions on it.
- 3. Place the Nano SIM card into the slot.
- 4. Lock the flip cover and slot cover, as shown in the following figure.

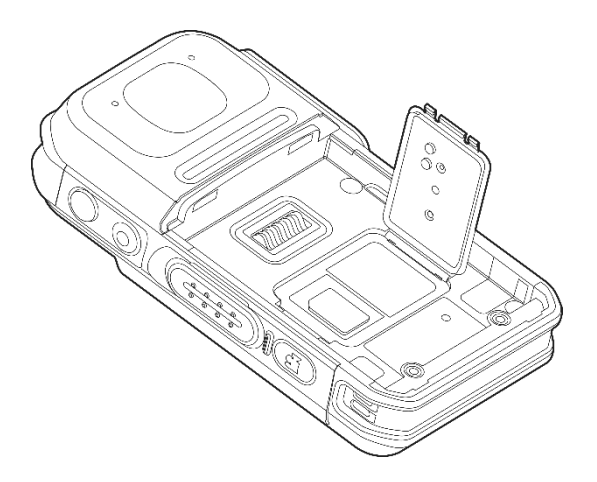

### **3.2 Attaching the Battery**

### $\Lambda$  CAUTION

- Use only the Hytera standard or optional battery. Polarity reverse or use of other batteries may result in explosion and fire hazards.
- Dispose of used batteries in accordance with the "Recycling and Handling Safety Precautions" in the *Safety Information Manual*.
- Do not remove the battery except when installing the SIM card or when the battery is damaged. An alarm will be sent to the Hytera Hytalk Sight (HHS) Monitor upon battery removal.

Attach the battery according to the following figure.

- 1. Insert the battery  $(1)$ .
- 2. Fasten the two screws with a screwdriver  $(2)$ ).

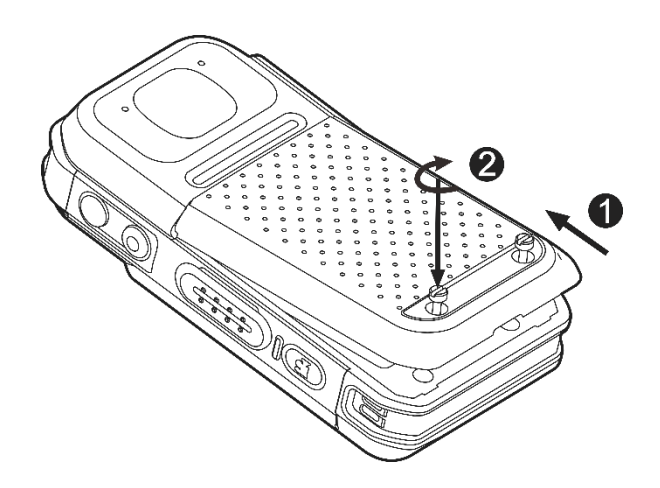

### **3.3 Attaching the Belt Clip**

Attach the belt clip according to the following figure.

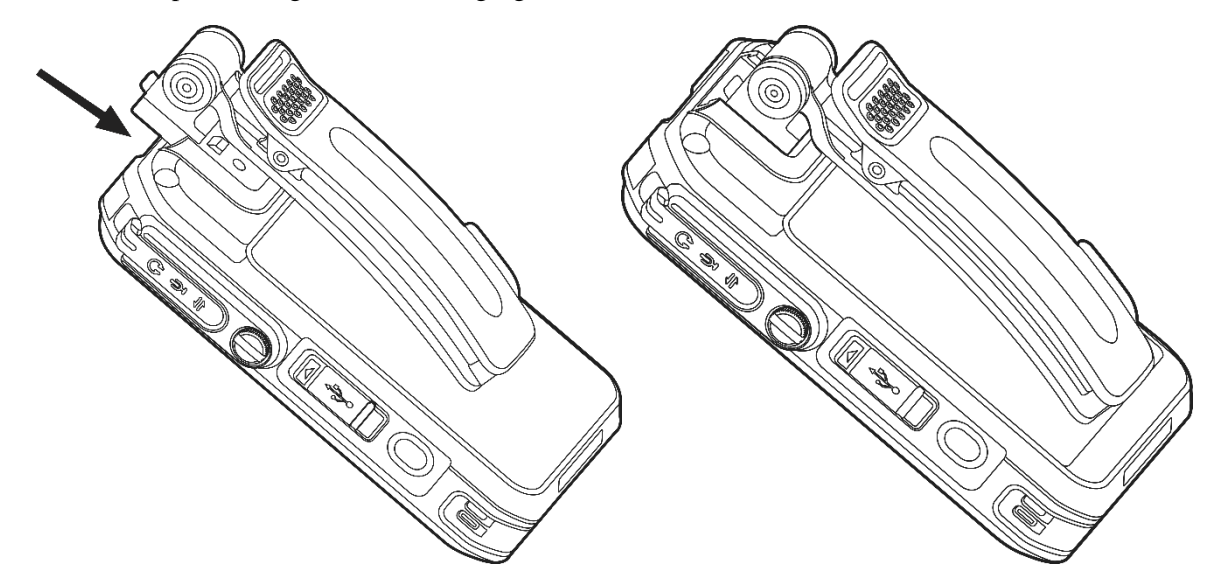

To remove the belt clip, reverse the attaching steps.

### **3.4 Charging the Product**

Charge the product according to the following figure.

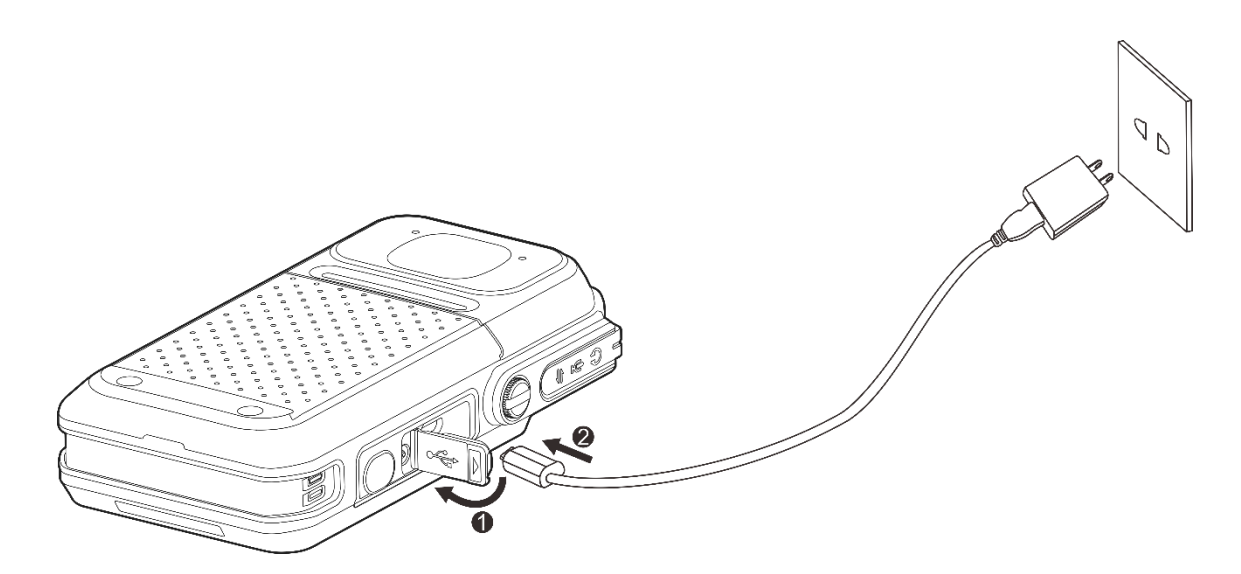

You can learn about the charging status from the LED indicator. For details, see [2.2](#page-5-0) [LED Indicator.](#page-5-0)

### **3.5 Attaching the Accessory**

#### $\Lambda$  CAUTION

- To ensure the waterproof performance, do not scrape the silicone surrounding the accessory jack.
- After disconnecting the accessory, put the accessory jack cover back in place and tighten the screw on the cover.
- 1. Open the accessory jack cover.

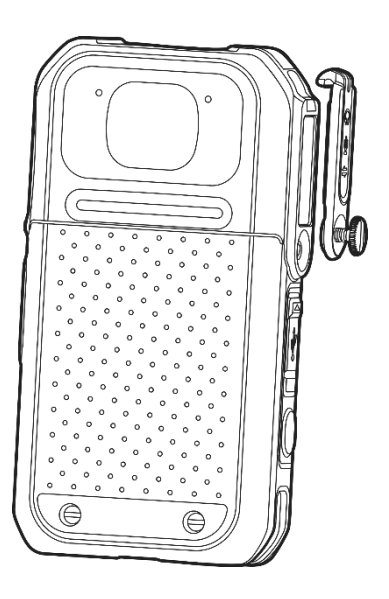

2. Insert the accessory to the accessory jack.

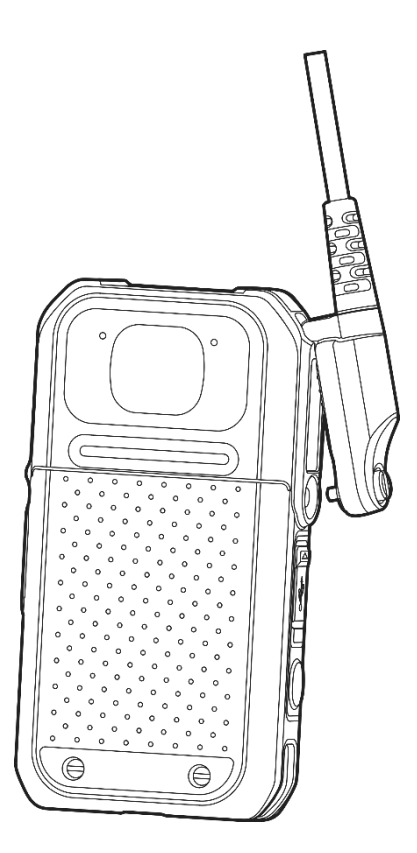

3. Tighten the screw on the accessory.

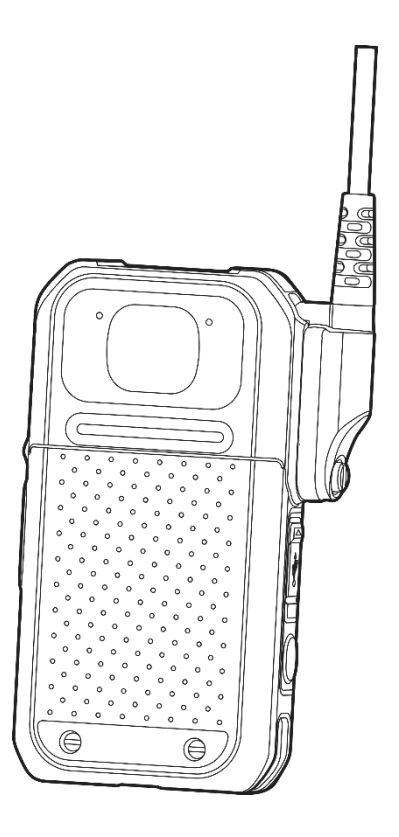

## **4. Basic Operations**

### **4.1 Turning On/Off the Product**

Long press  $\bigcup$  for three seconds to turn on or off the product.

#### **4.2 Understanding the Screen**

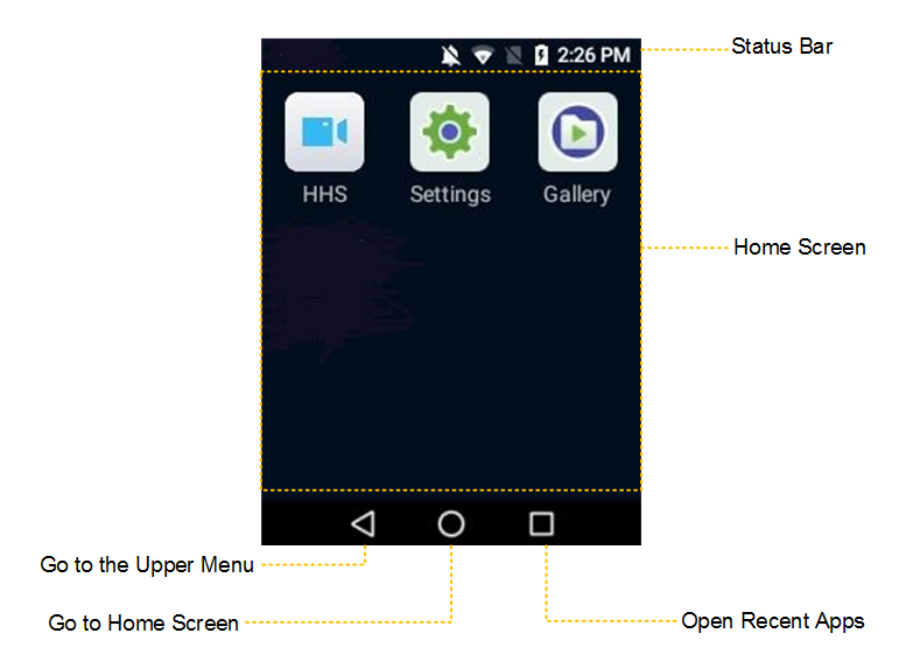

#### **4.2.1 Status Bar Icon**

The following table describes icons that might appear in the status bar.

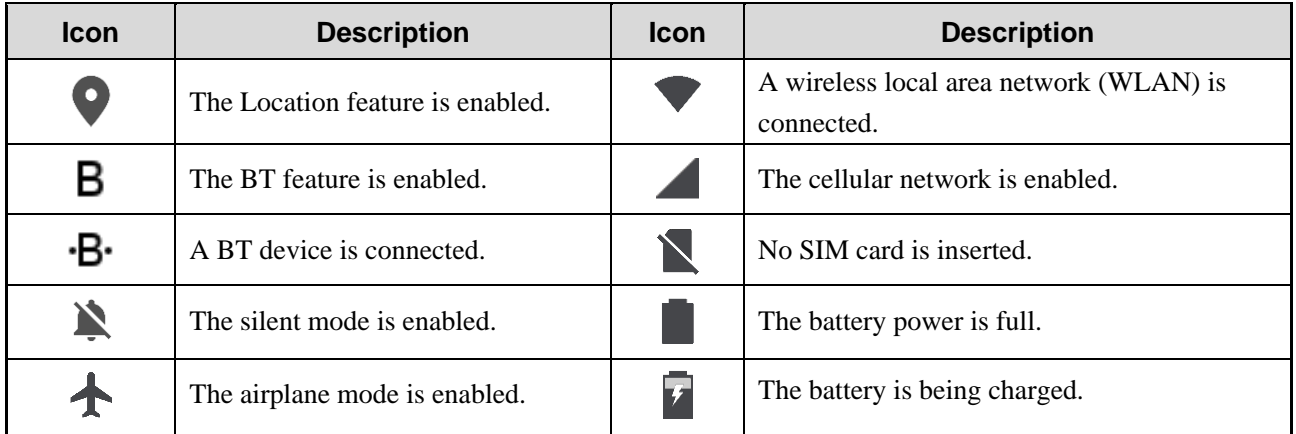

#### **4.2.2 Notifications and Shortcuts**

New notifications are displayed shortly at the top of the screen, or displayed constantly in the middle of the screen till you view or clear it.

On the home screen, swipe down from the status bar to open the notification center, where you can adjust brightness, turn on or off shortcut switches, open settings, and view or clear notifications.

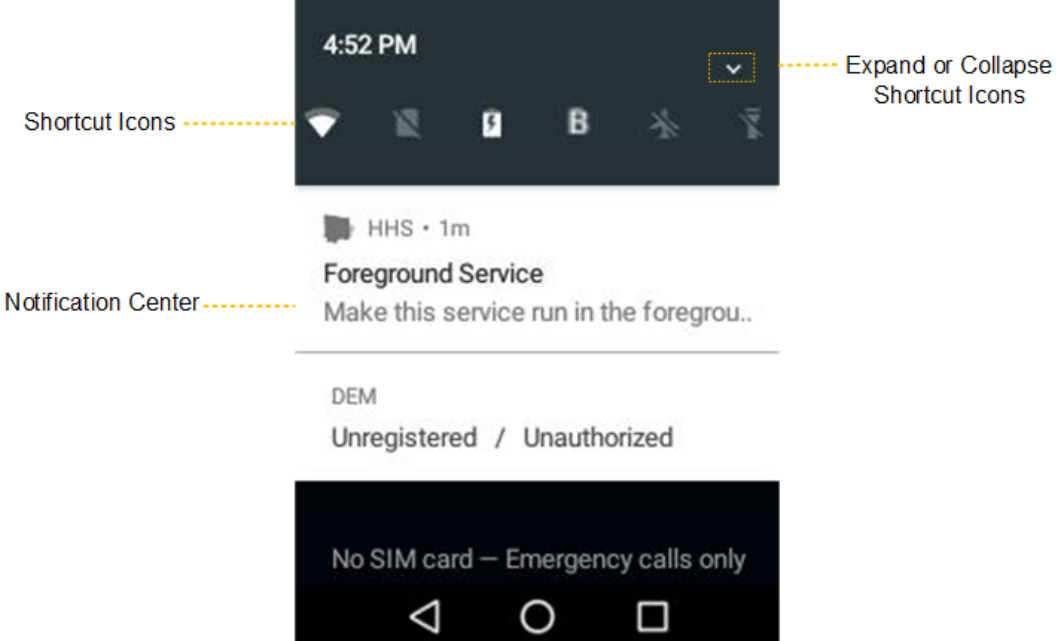

#### **4.2.3 Sleep and Wakeup**

#### **Sleep**

- $\bullet$  To enter sleep mode manually, press  $\bullet$  in power-on mode.
- To enter sleep mode automatically, go to **Settings** > **System settings** > **Sleep,** and then set the sleep time. When the sleep time is up, the product enters sleep mode automatically.

#### **Wakeup**

When the screen goes off, press any key to wake up the screen.

#### **4.3 Connecting to the Network**

#### **4.3.1 Cellular Network**

Before enabling the cellular network, make sure that the SIM card has been registered to the carrier networks. When not using the cellular network, disable the cellular network feature to save traffic and extend the standby time.

- 1. Wipe down from the status bar to open the notification center.
- 2. Tap .
- 3. Tap to enable the cellular network; or tap to disable the cellular network.

#### **4.3.2 WLAN**

You can connect the product to the WLAN to access the Internet or share files with other network devices.

To use the WLAN, do the following:

- 1. To enable the WLAN feature and view the WLAN list, do either of the following:
	- $\triangleright$  Swipe down from the status bar, tap  $\triangleright$  to enable WLAN, and then touch and hold till the WLAN list is displayed.
	- $\triangleright$  Tap  $\Box$  on the home screen, tap **WLAN**, and then turn on WLAN.
- 2. Select an available network from the WLAN list.
- 3. If the network displays with a  $\bullet$  icon, enter the password, and then tap **CONNECT**.

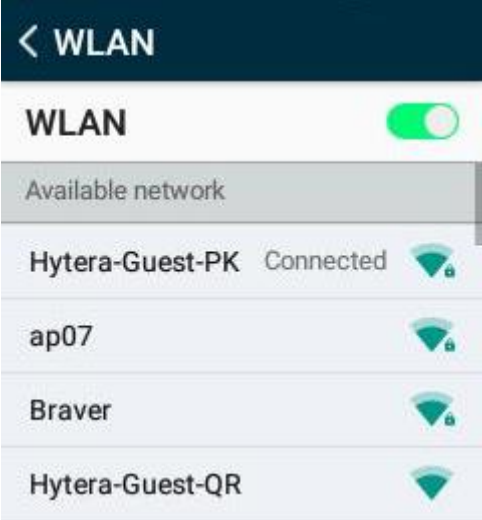

The product automatically saves WLAN information upon successful connection, and automatically reconnects when WLAN is switched on.

#### **4.1 Logging in to the HHS Server**

You must log in to the HHS server to use features such as PoC calls, messages, and emergency mode.

- 1. On the home screen, tap **HHS**.
- 2. In the HHS preview screen, tap  $\mathbf{a}$  and then select **Server**.

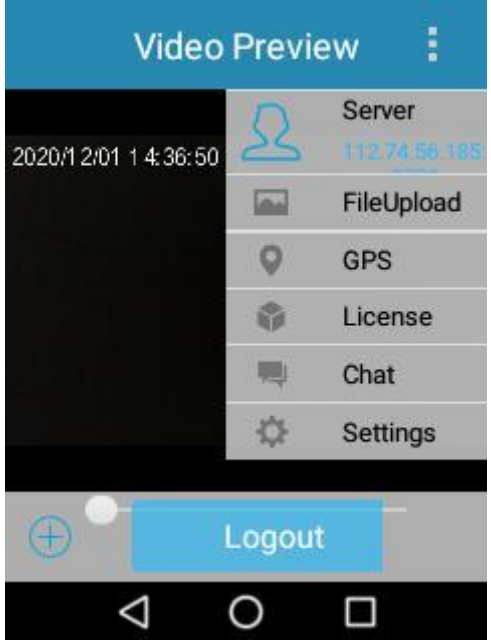

3. Enter the address and port number (default: 9702) of the HHS server, and then tap **OK**.

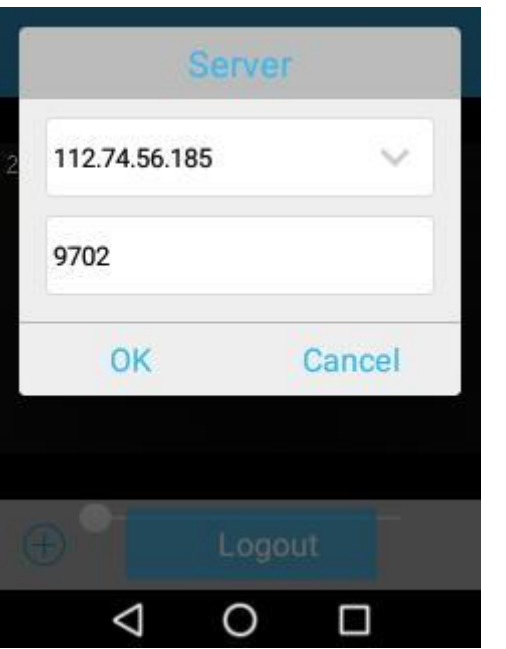

Upon successful login, the **Login** button turns into **Logout**.

## **5. System Settings**

On the home screen of the product, tap to enter the **Settings** interface, and then configure the parameters according to actual situations.

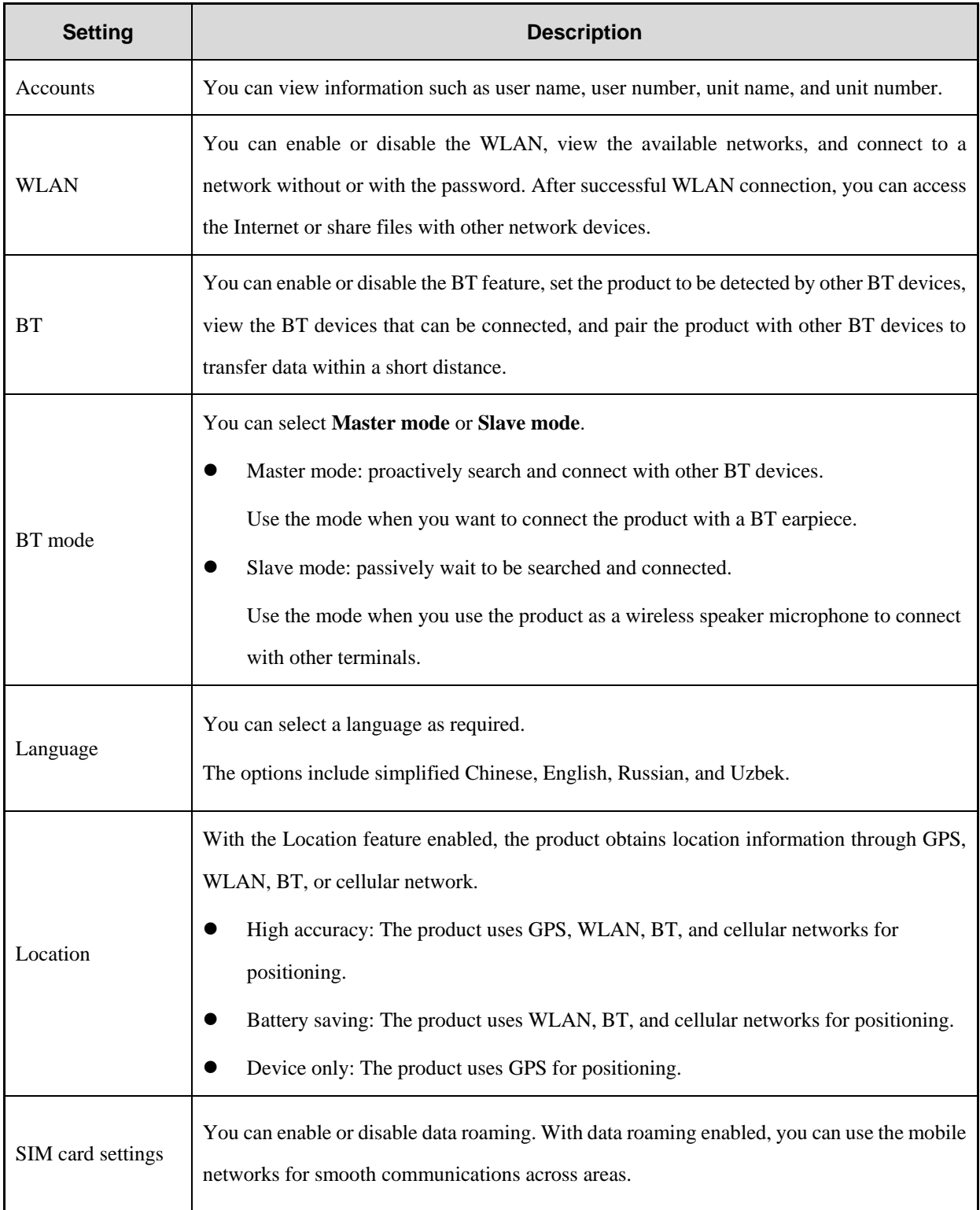

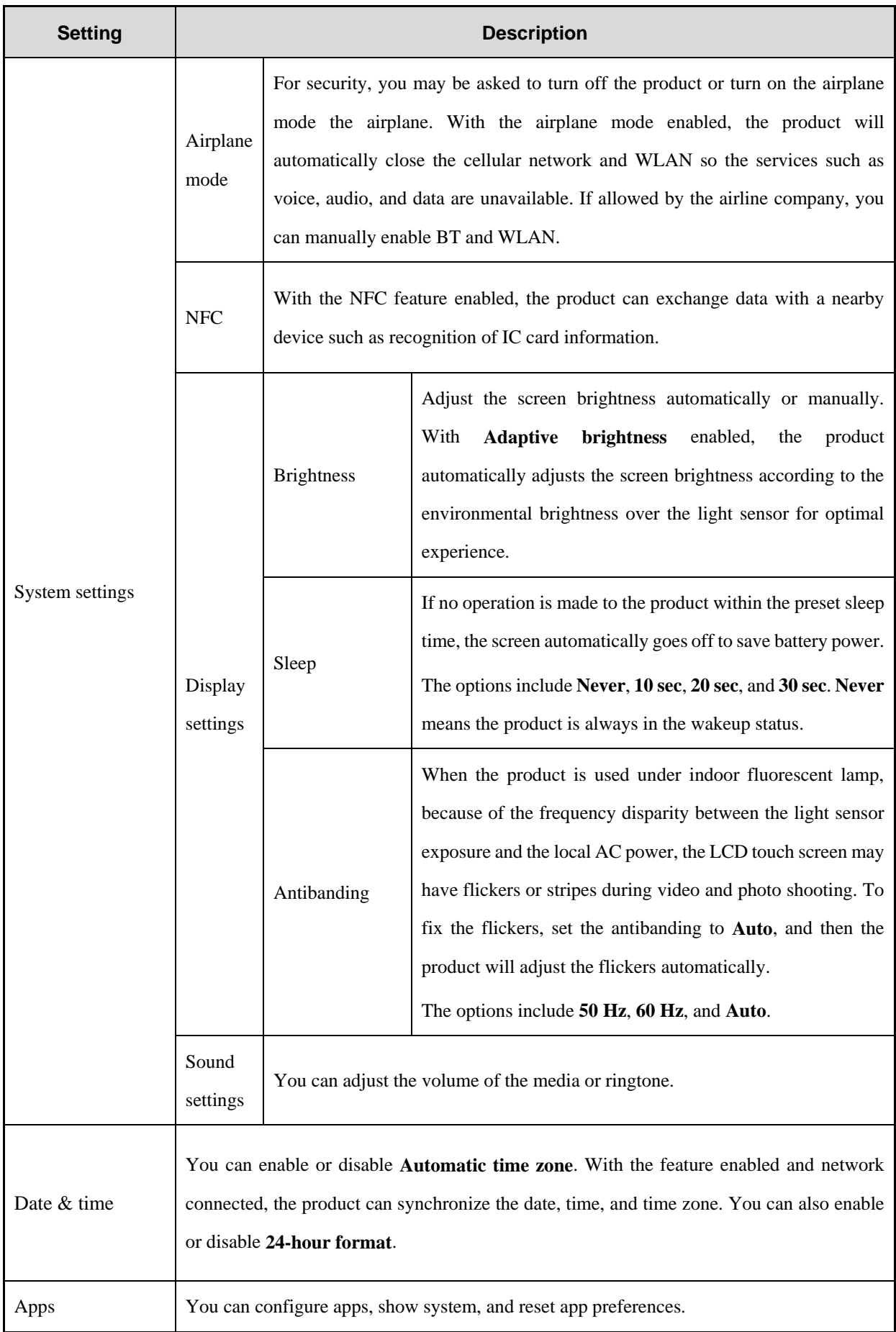

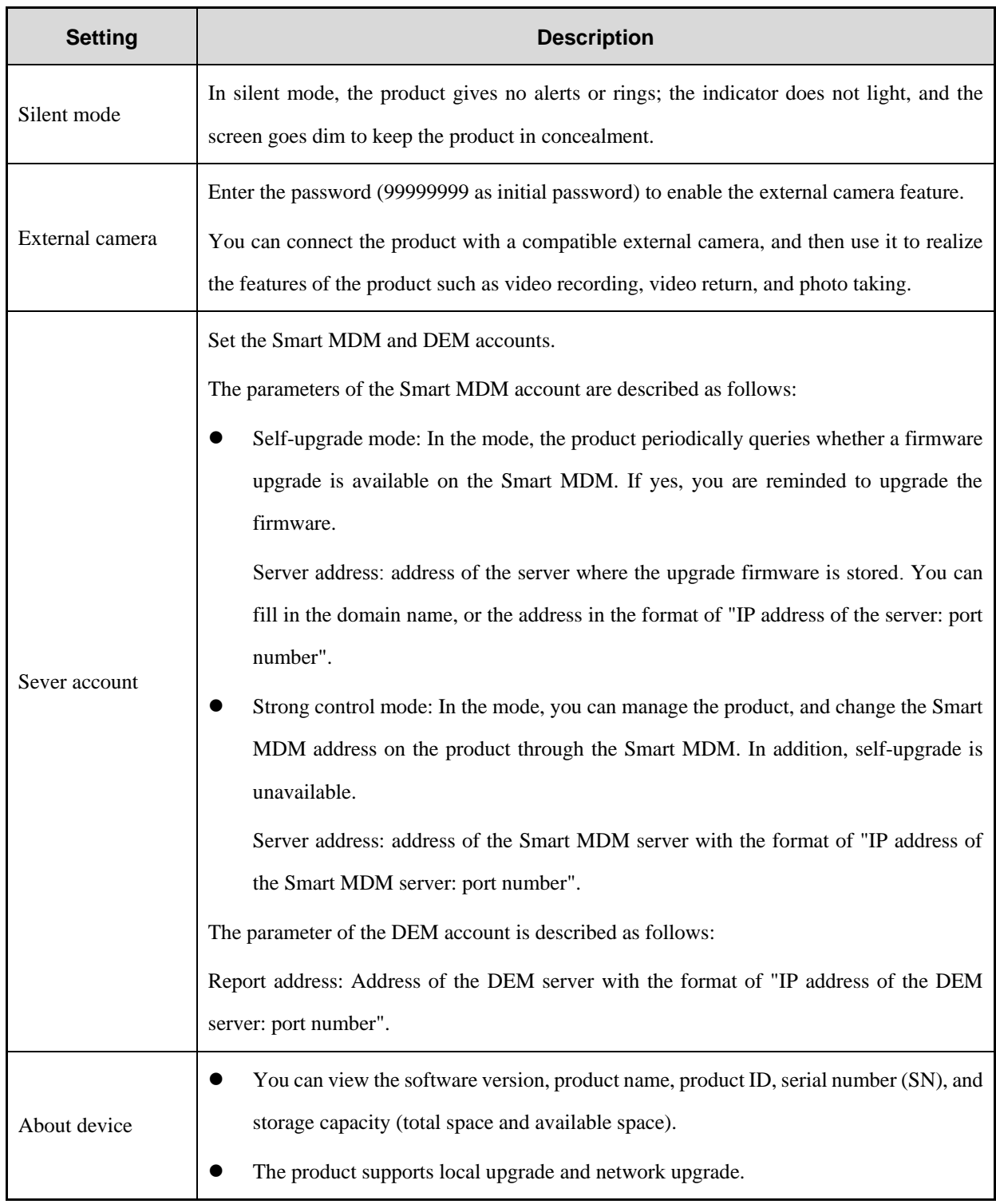

## **6. HHS Settings**

### <span id="page-18-0"></span>**6.1 Basic Settings**

On the HHS video preview screen, tap  $\frac{1}{2}$ , and then select **Settings**. Configure the parameters according to actual situations.

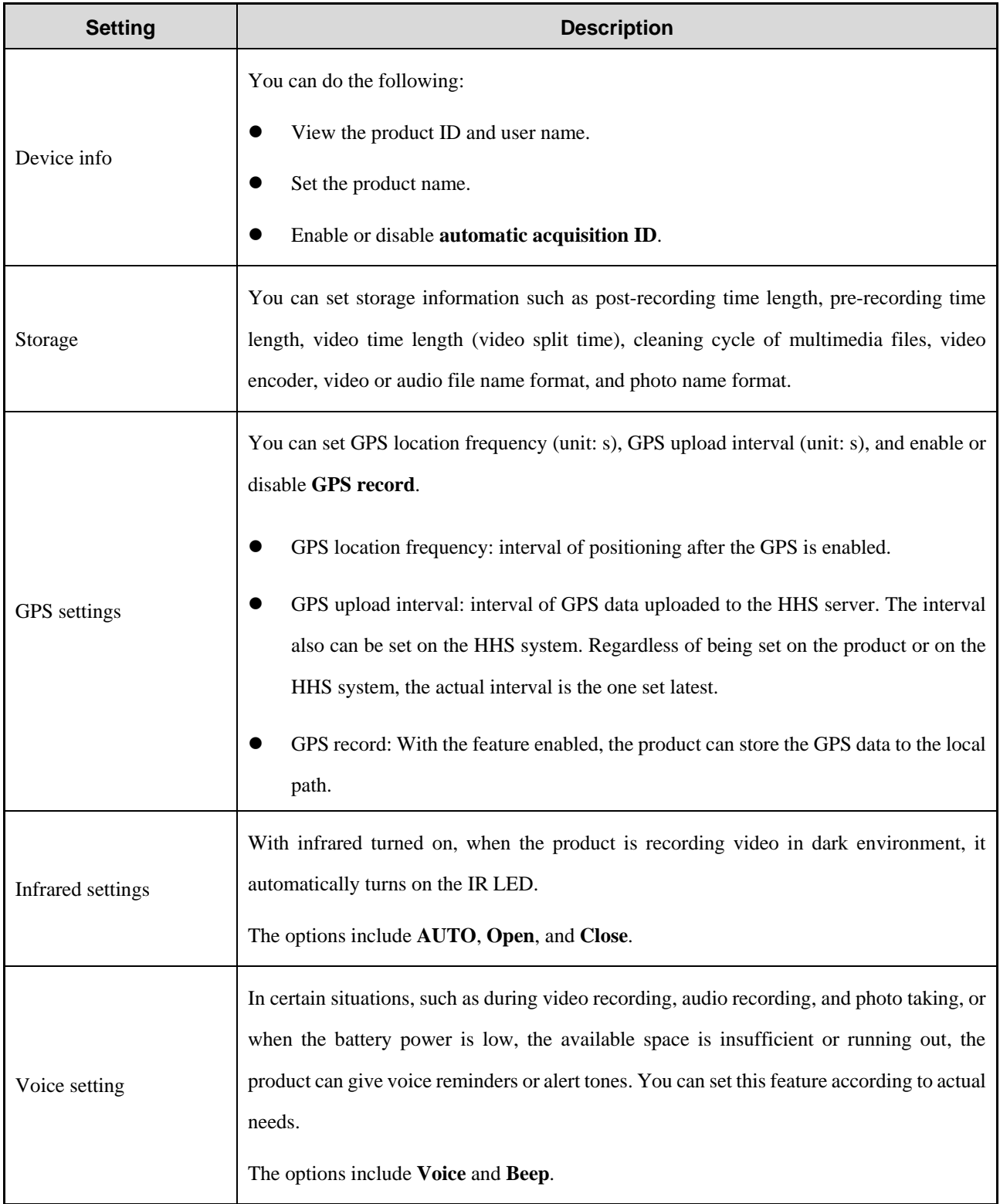

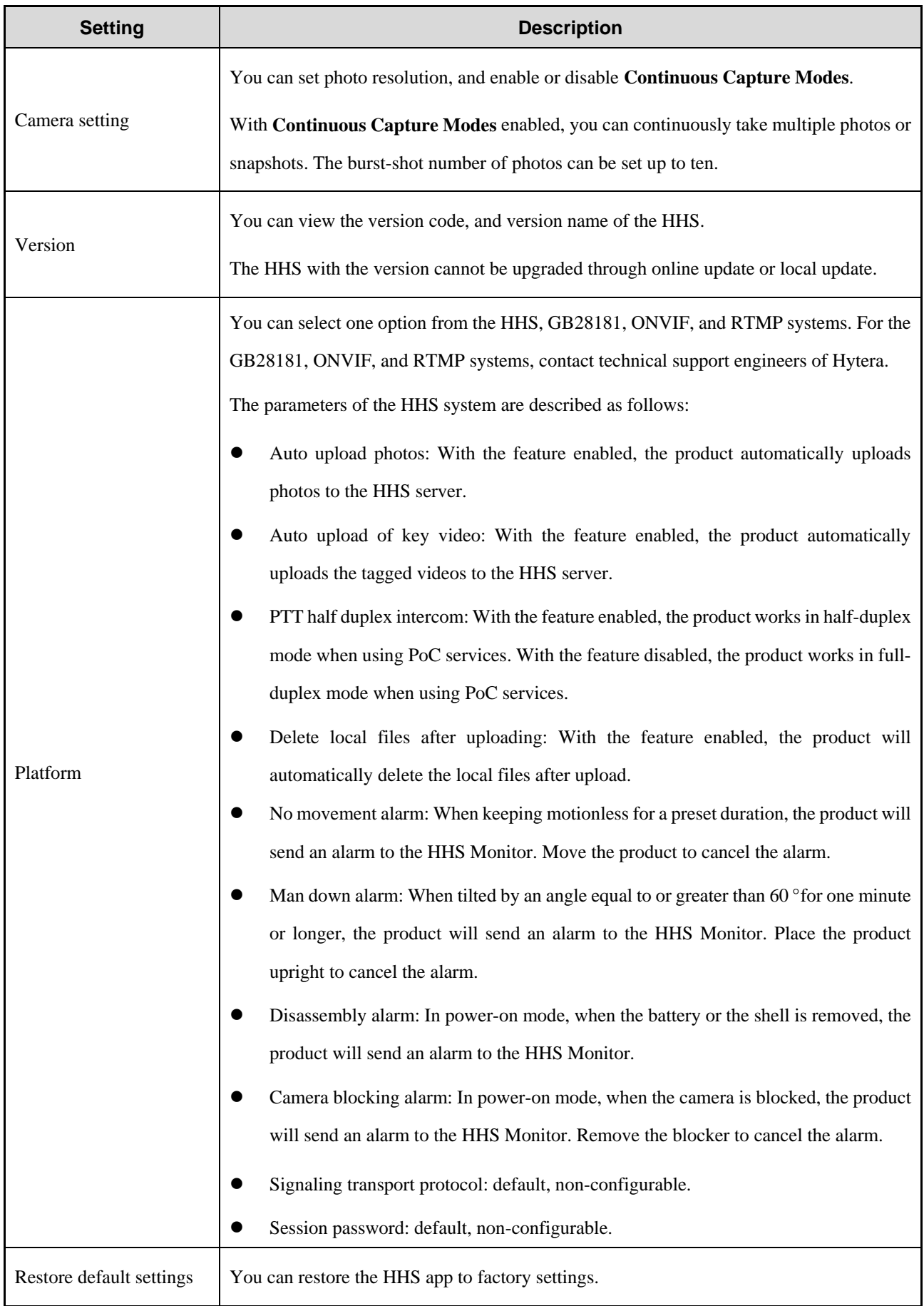

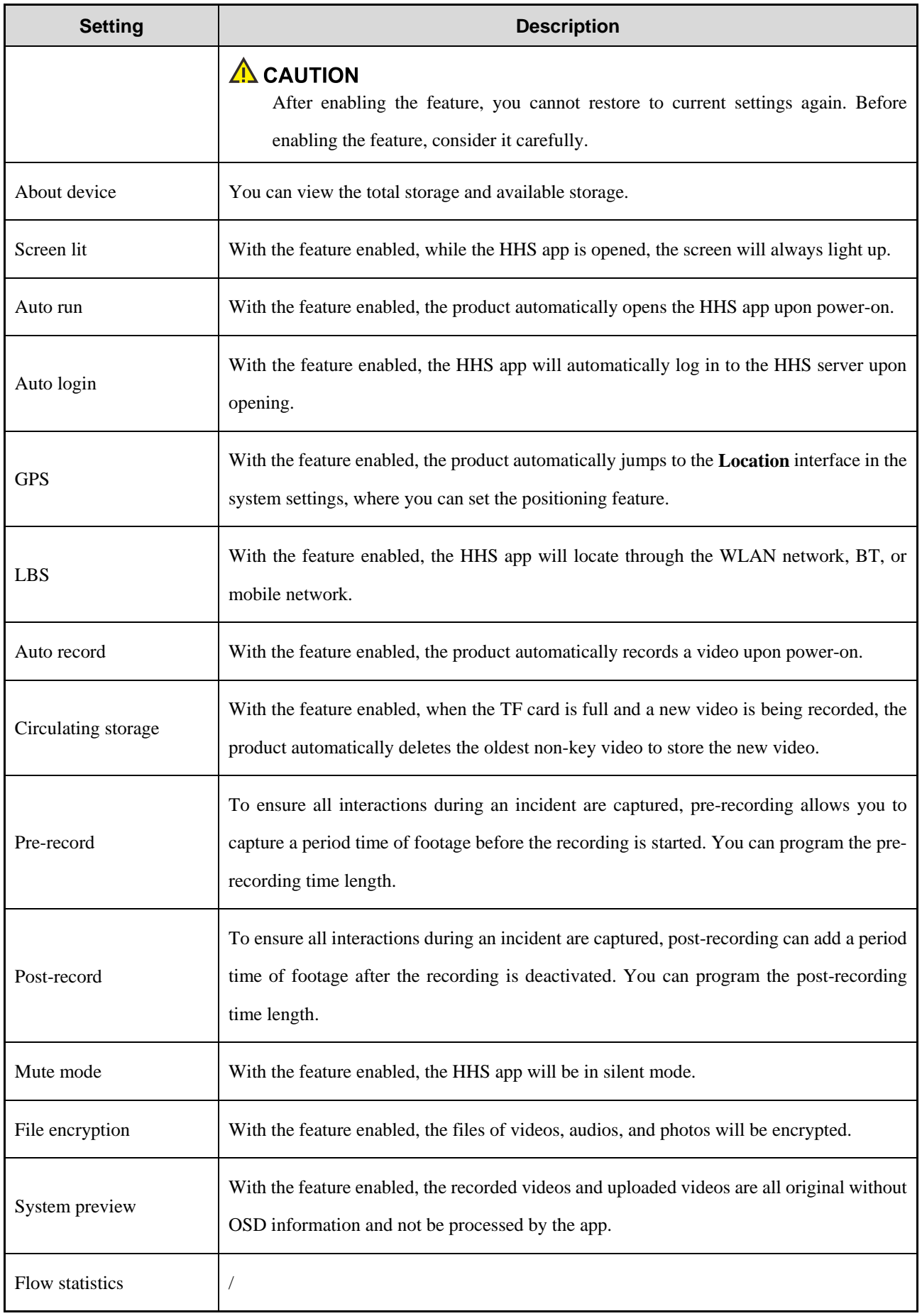

### <span id="page-21-0"></span>**6.2 Other Settings**

In the HHS video preview interface, tap  $\Box$  to enter the camera interface, and then configure the parameters according to actual situations.

### MOTE

Only in the logout status and non-recording status, you can switch to external camera, and set the external camera, videos, and audios.

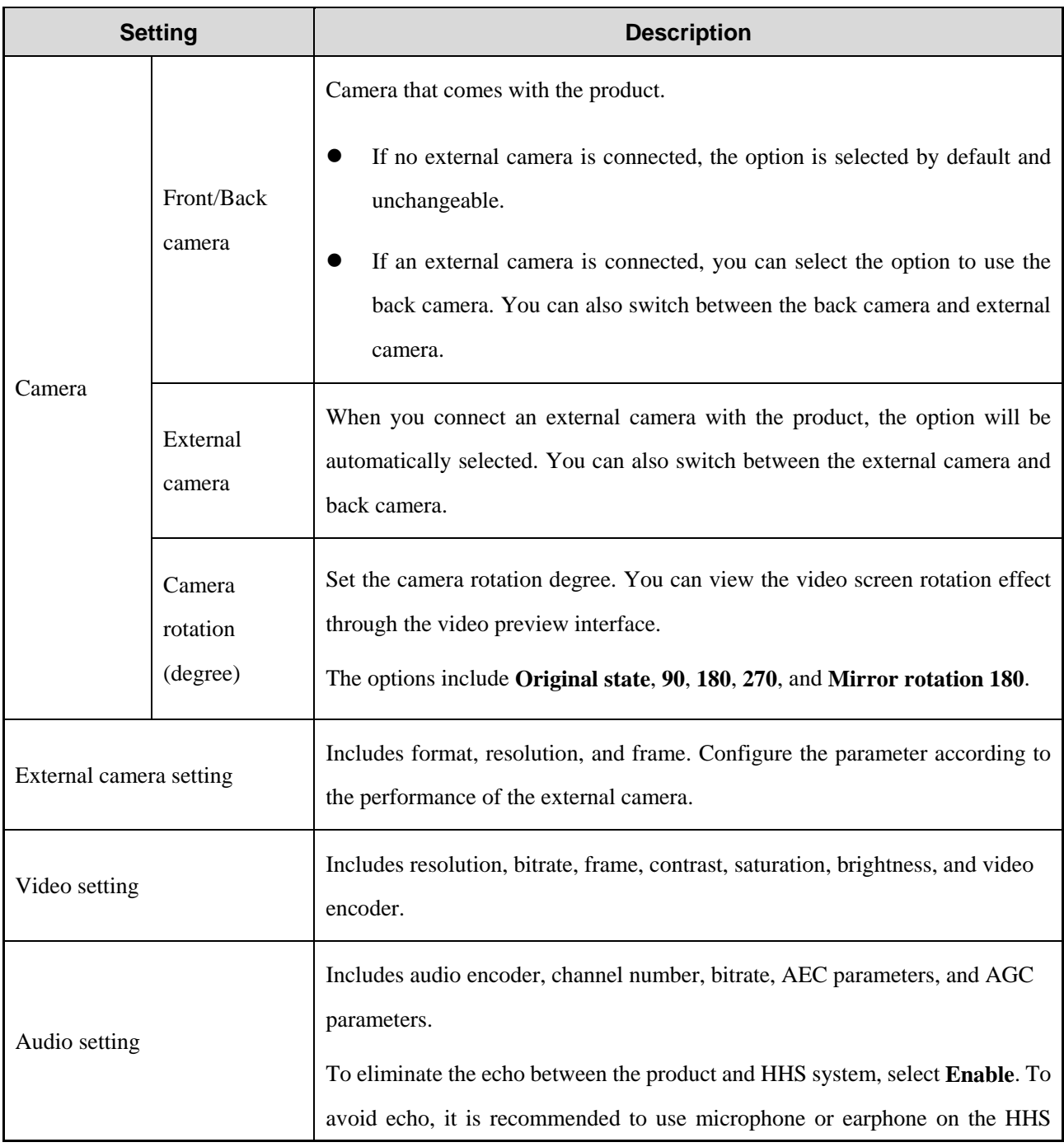

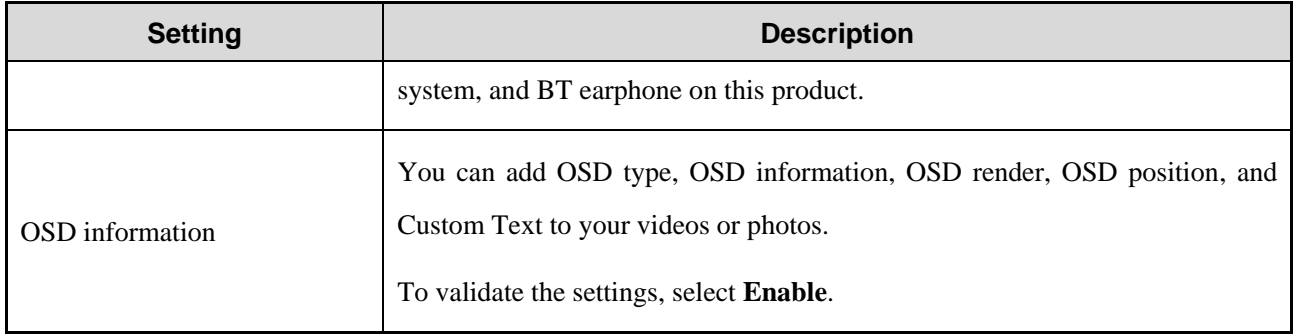

## **7. Basic Functions**

### **7.1 Zooming**

In the HHS video preview interface, slide  $\Box$  to adjust the focal length.

As you increase the focal length, the field of view become narrower. As you decrease the focal length, the field of view become wider.

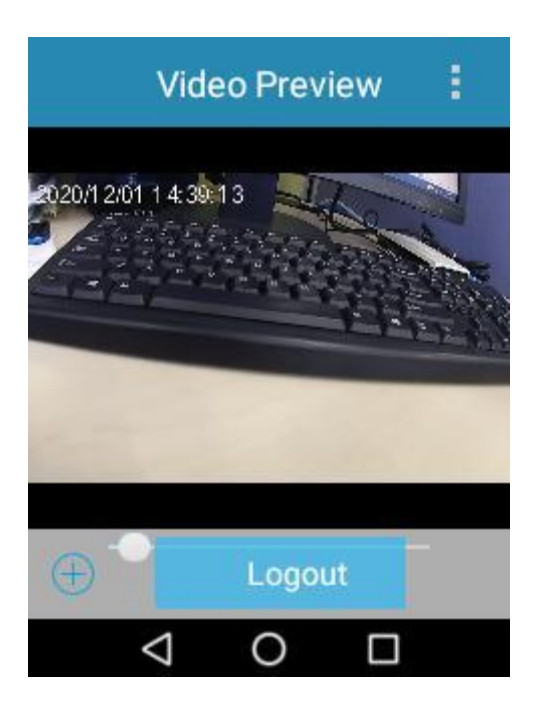

### **7.2 Video Recording**

You can locally record the dynamic scenes during law enforcement. After recording, you can upload the local videos to the HHS system in the following modes:

- Self-upload: only for the tagged recording. For details, see "Platform" in [6.1](#page-18-0) [Basic Settings.](#page-18-0)
- Manual upload: for the normal recording and tagged recording. For details, see [7.12](#page-32-0) [File Synchronization.](#page-32-0)

### **ZNOTE**

When the dispatcher enables remote video recording features through the HHS system, the product will automatically record and upload videos without your operations.

#### **Before Recording**

 Set parameters such as enabling or disabling the pre-recording and post-recording, setting the length of prerecording, post-recording, and video split, video encoder, and circulating storage according to [6.1](#page-18-0) [Basic](#page-18-0)  [Settings.](#page-18-0)

- Set OSD information according to "OSD information" in [6.2](#page-21-0) [Other Settings.](#page-21-0)
- Encrypt the video according to "File encryption" in [6.1](#page-18-0) [Basic Settings.](#page-18-0)

#### **Procedure**

- Normal recording
	- a. In preview mode, press the **Video Recording** key to start.

The LCD touch screen displays the recording time.

b. Press the **Video Recording** key again to finish.

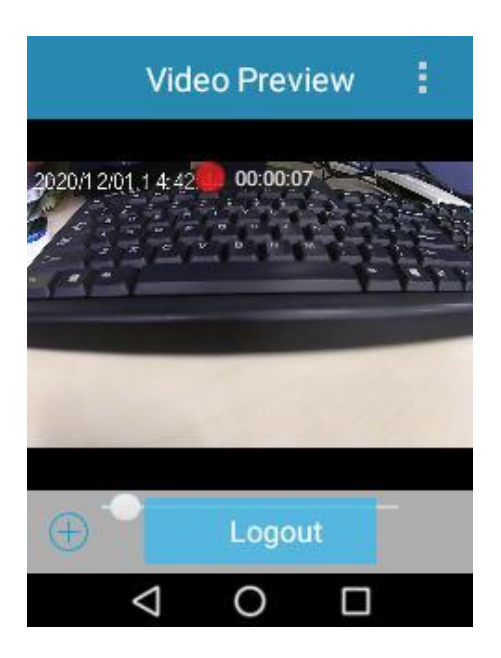

• Tagged recording

During video recording, press the **Audio Recording** key to tag the video as key evidence or untag the video.

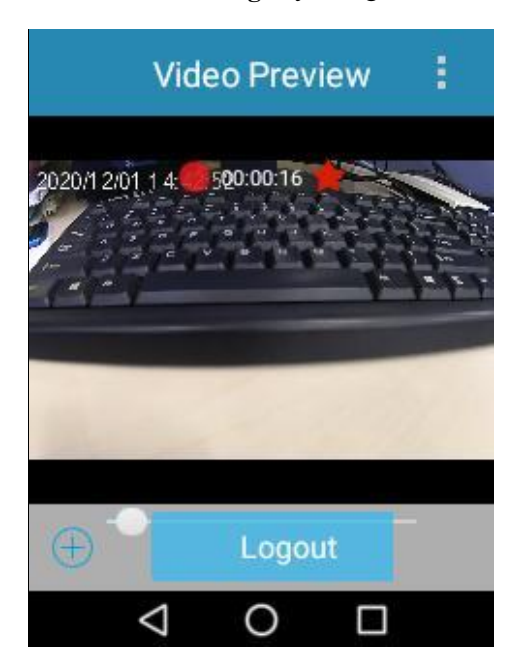

### **7.3 Audio Recording**

You can locally record the on-site audios during law enforcement. After recording, you can manually upload the local audios to the HHS system according to [7.12](#page-32-0) [File Synchronization.](#page-32-0)

### **ZNOTE**

When the dispatcher enables remote audio recording features through the HHS system, the product will automatically record and upload audios without your operations.

#### **Before Recording**

Encrypt the audio according to "File encryption" in [6.1](#page-18-0) [Basic Settings.](#page-18-0)

#### **Procedure**

- Normal recording
	- a. In preview mode, long press the **Audio Recording** key to start.

The LCD touch screen displays the recording time.

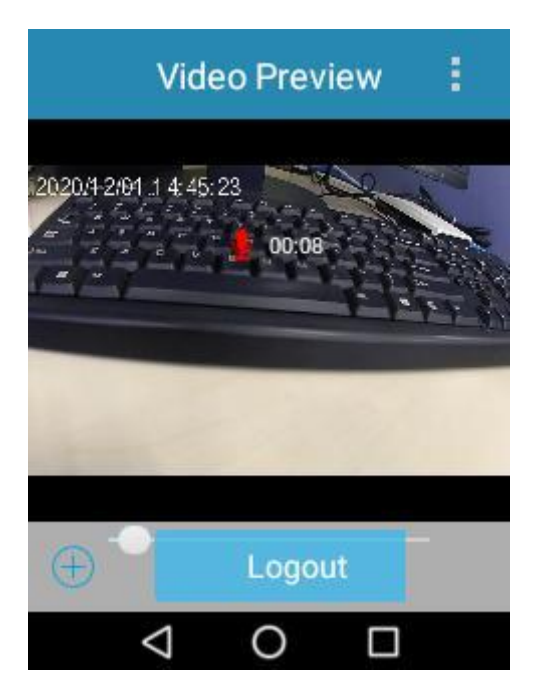

- b. Long press the **Audio Recording** key again to finish.
- Tagged recording

During audio recording, press the **Audio Recording** key to tag the audio as key evidence or untag the audio.

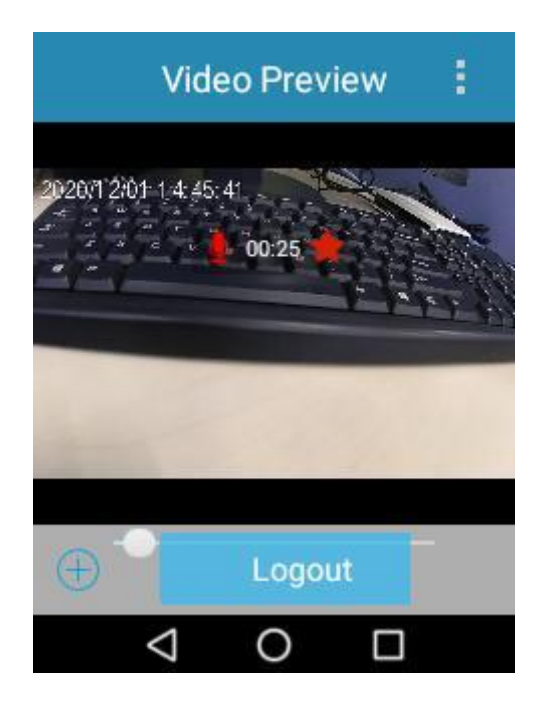

### **7.4 Photo Taking**

You can locally take photos during law enforcement, and then you can upload the local photos to the HHS system in the following modes:

- Self-upload: For details, see "Platform" in [6.1](#page-18-0) [Basic Settings.](#page-18-0)
- Manual upload: For details, see [7.12](#page-32-0) [File Synchronization.](#page-32-0)

### **ZNOTE**

When the dispatcher enables remote photo taking features through the HHS system, the product will automatically take photos without your operations.

#### **Before Photo Taking**

- Set the burst mode according to "Camera setting" in [6.1](#page-18-0) [Basic Settings.](#page-18-0)
- Set OSD information according to "OSD information" in [6.2](#page-21-0) [Other Settings.](#page-21-0)
- Encrypt the photo according to "File encryption" in [6.1](#page-18-0) [Basic Settings.](#page-18-0)

#### **Procedure**

Press the **Photo Taking** key to take a photo.

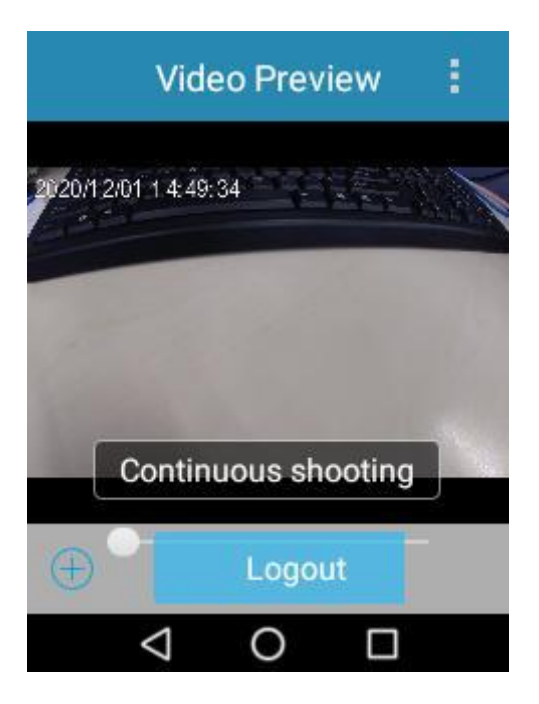

### **7.5 Photo Snapshot**

You can snapshot the key static scenes during the video recording.

#### **Before Photo Snapshot**

- Set the burst mode according to "Camera setting" in [6.1](#page-18-0) [Basic Settings.](#page-18-0)
- Encrypt the photo according to "File encryption" in [6.1](#page-18-0) [Basic Settings.](#page-18-0)

#### **Procedure**

During video recording, press the **Photo Taking** key to snapshot a photo.

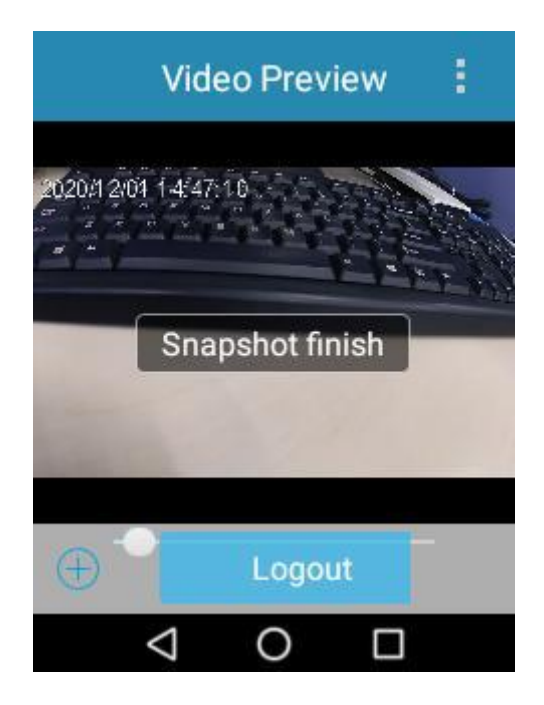

### **7.6 Flashlight**

- 1. On the home screen, swipe down from the status bar to enter the notification center.
- 2. Tap to turn on the flashlight; or tap  $\Box$  to turn off the flashlight.

#### **7.7 PoC Services**

If using the two-way intercom (one-to-one) and one-way intercom (one-to-one or one-to-many) services, you can only answer a call initiated by the HHS dispatcher. If using the group call service, you can both answer and initiate a call. This section instructs you to initiate a group call.

#### **Prerequisite**

 The product has been added to a group created by the HHS dispatcher, and the voice function has been enabled for the group.

### **ZNOTE**

On the product, you can see only one group. If multiple groups are added to the product on the HHS system, the group displayed on the product is subject to the latest group with the voice function enabled.

You have set the **PTT** modes (half-duplex or full-duplex). For details, see "Platform" in [6.1](#page-18-0) [Basic Settings.](#page-18-0)

#### **Procedure**

- Half-duplex mode
	- a. Press and hold the **PTT** key, and then speak into the microphone.
- b. After speaking, release the **PTT** key.
- Full-duplex mode

Speak into the microphone.

#### **7.8 Message**

Message allows you to exchange texts, voice, emotions, pictures, and others in the group. The group members include the HHS dispatcher and the product users.

#### **Prerequisite**

The product has been added to a group created by the HHS dispatcher.

#### **Procedure**

- 1. View messages.
	- a. In the HHS video preview interface, tap  $\blacksquare$ , and then select **Chat**.

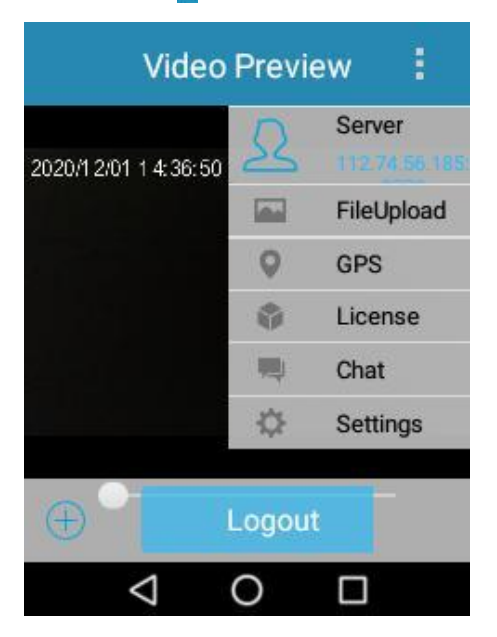

- b. In the displayed **Chat** interface, do either of the following:
	- Tap the message history under **Conversation**.
	- Tap the group under **Contact**.

You can view the unread or all messages.

#### **ZNOTE**

If leaving the **Chat** interface, you will see  $\Box$  in the status bar when receiving messages. Swipe down from

the status bar, and then tap the message. You can view the messages.

#### 2. Send messages.

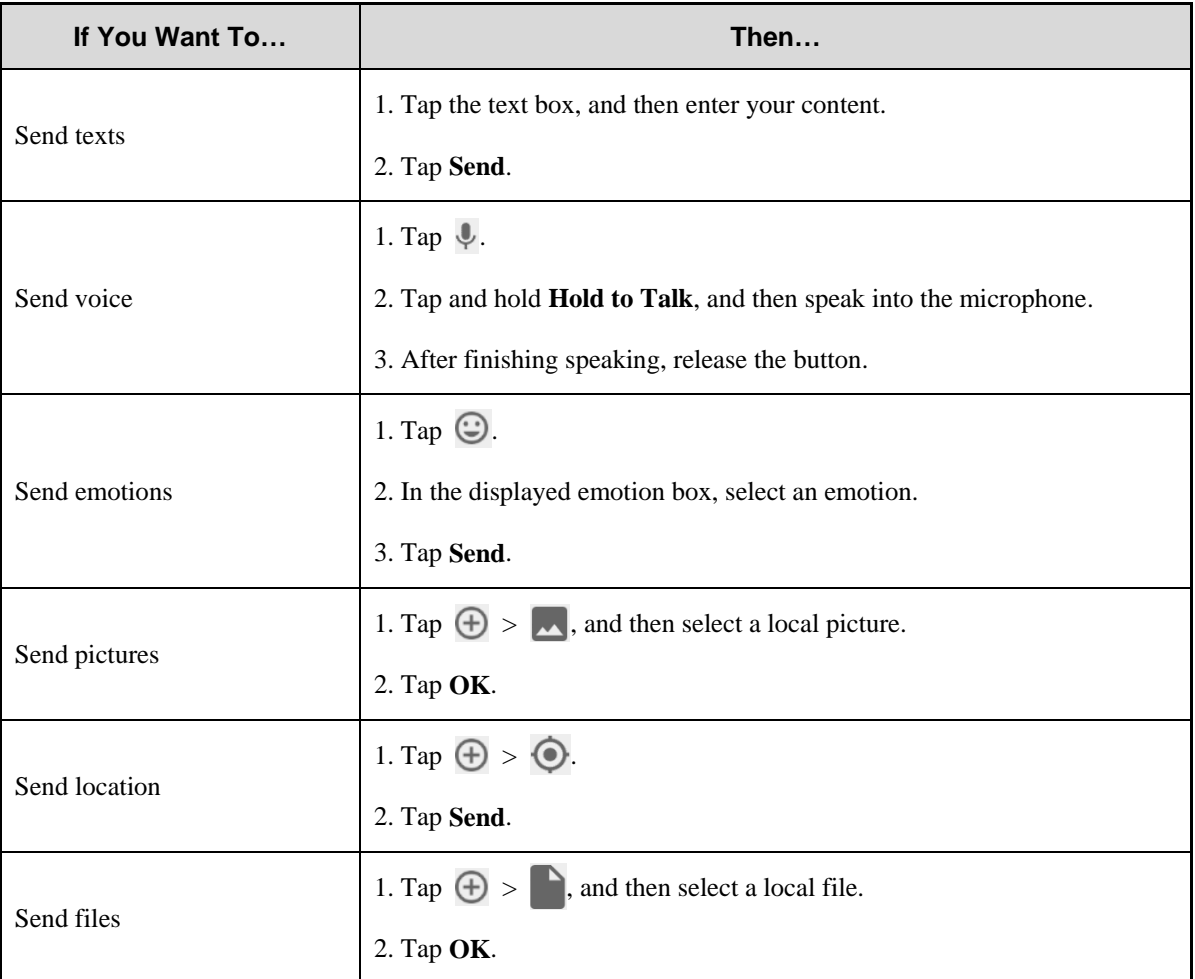

#### **7.9 Emergency Mode**

The emergency mode allows you to record a tagged video with one press in case of emergencies.

#### **7.9.1 Enabling Emergency Mode**

Press the **Emergency** key.

The product starts tagged recording and sends an emergency message to the HHS system. After receiving the emergency message, the HHS system enables the upload function of audio and video.

#### **7.9.2 Disabling Emergency Mode**

Long press the **Emergency** key.

The product stops tagged recording, and the upload function of audio and video is disabled at the same time.

#### **7.10 Alarm**

#### **7.10.1 Man Down Alarm**

When tilted by an angle equal to or greater than 60 ° for one minute or longer, the product will send an alarm to the HHS Monitor.

Place the product upright to cancel the alarm.

#### **7.10.2 Disassembly Alarm**

In power-on mode, when the battery or the shell is removed, the product will send an alarm to the HHS Monitor.

#### **7.10.3 Camera Blocking Alarm**

In power-on mode, when the camera is blocked, the product will send an alarm to the HHS Monitor.

Remove the blocker to cancel the alarm.

#### **7.10.4 No Movement Alarm**

When keeping motionless for a preset duration, the product will send an alarm to the HHS Monitor.

Move the product to cancel the alarm.

#### **7.11 Real-time Positioning**

1. In the HHS video preview interface, tap  $\blacksquare$ , and then select **GPS**.

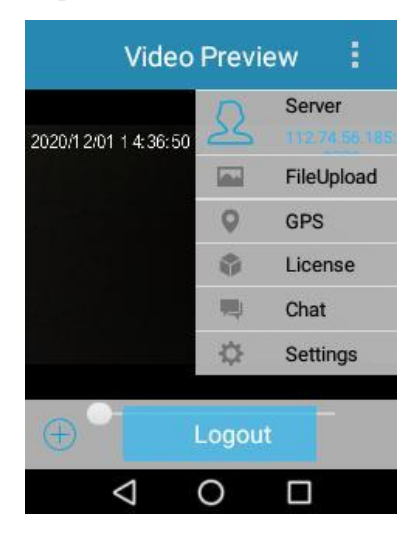

2. On the map, check the location of the product.

### <span id="page-32-0"></span>**7.12 File Synchronization**

You can manually upload the local photos, videos, and audios to the HHS system.

1. In the HHS video preview interface, tap  $\mathbf{B}$ , and then select **FileUpload**.

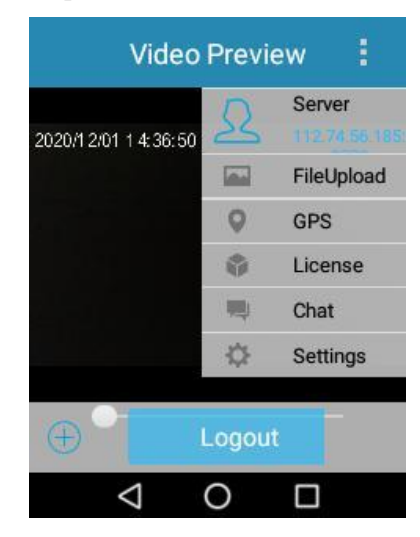

2. In the displayed interface, tap **Photo sync**, **Video sync**, **Audio sync**, or **GPS sync** to enter the corresponding interface.

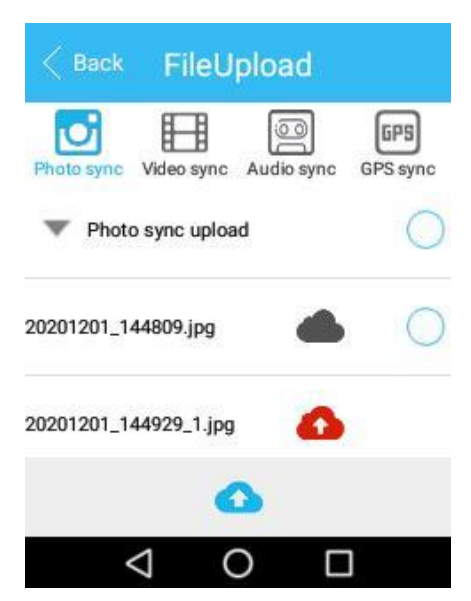

3. Select the files you want to upload to the HHS server.

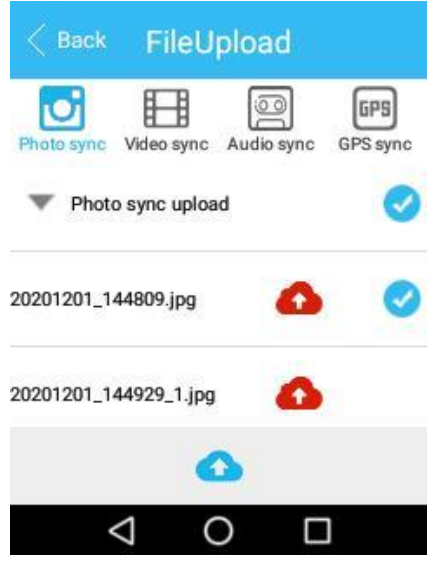

4. Tap **1.** 

## **8. Playing Back Videos/Photos/Audios**

1. On the home screen of the product, tap **Gallery**.

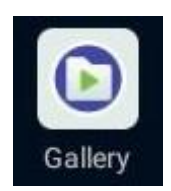

2. Enter the password (123456 as initial password).

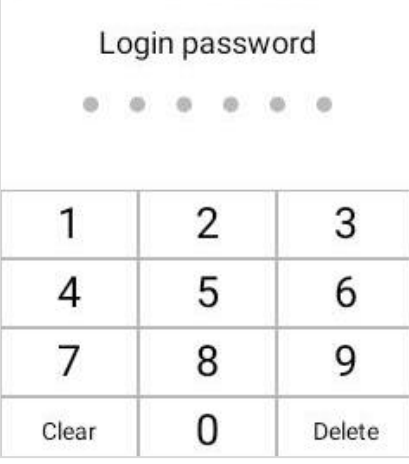

3. Tap **Video**, **Photo**, or **Audio** to enter the playback list of the corresponding media.

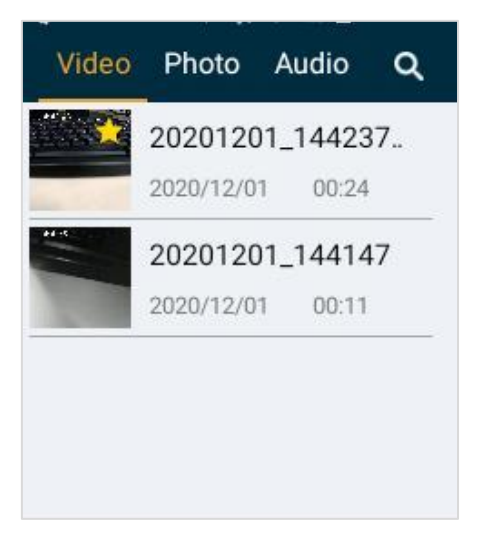

4. Tap the photo, audio, or video in the playback list to play the media.

## **9. Data Collection**

You can switch the product into disk mode through the BWC Manager, and then copy photos, audios, and videos to your PC. For details on the operations, refer to the *BWC Manager Operation Guide* in the BWC Manager folder. To connect the product to your PC, do as follows.

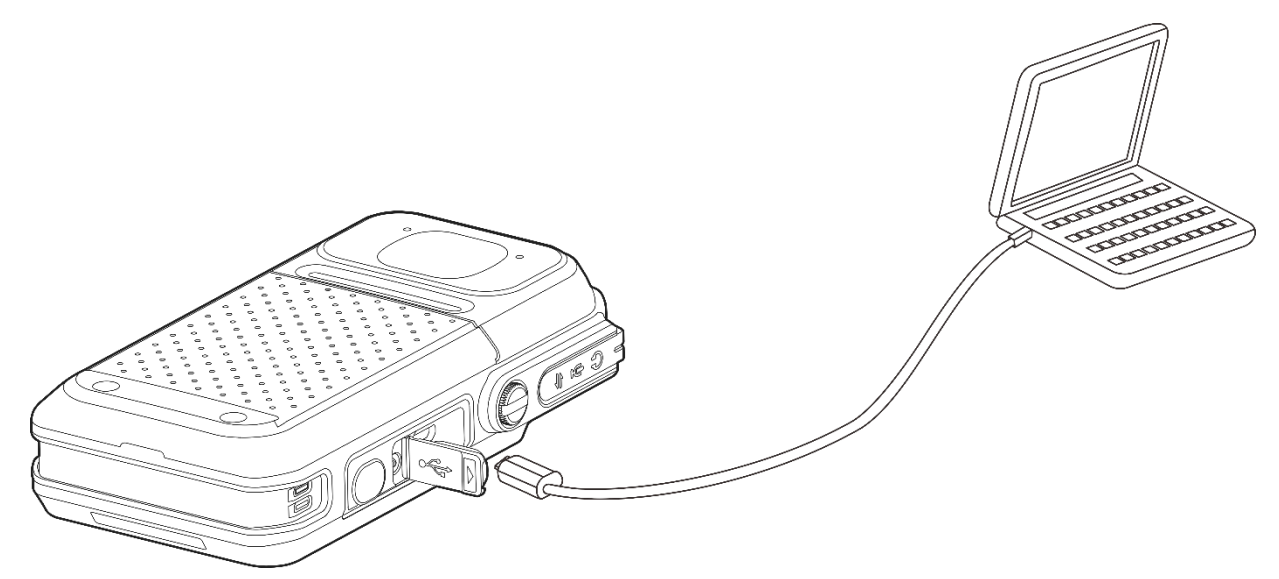

If you have purchased the multi-unit charger, you can also collect data through the charger. For details, refer to the related user manual.

## **10. Troubleshooting**

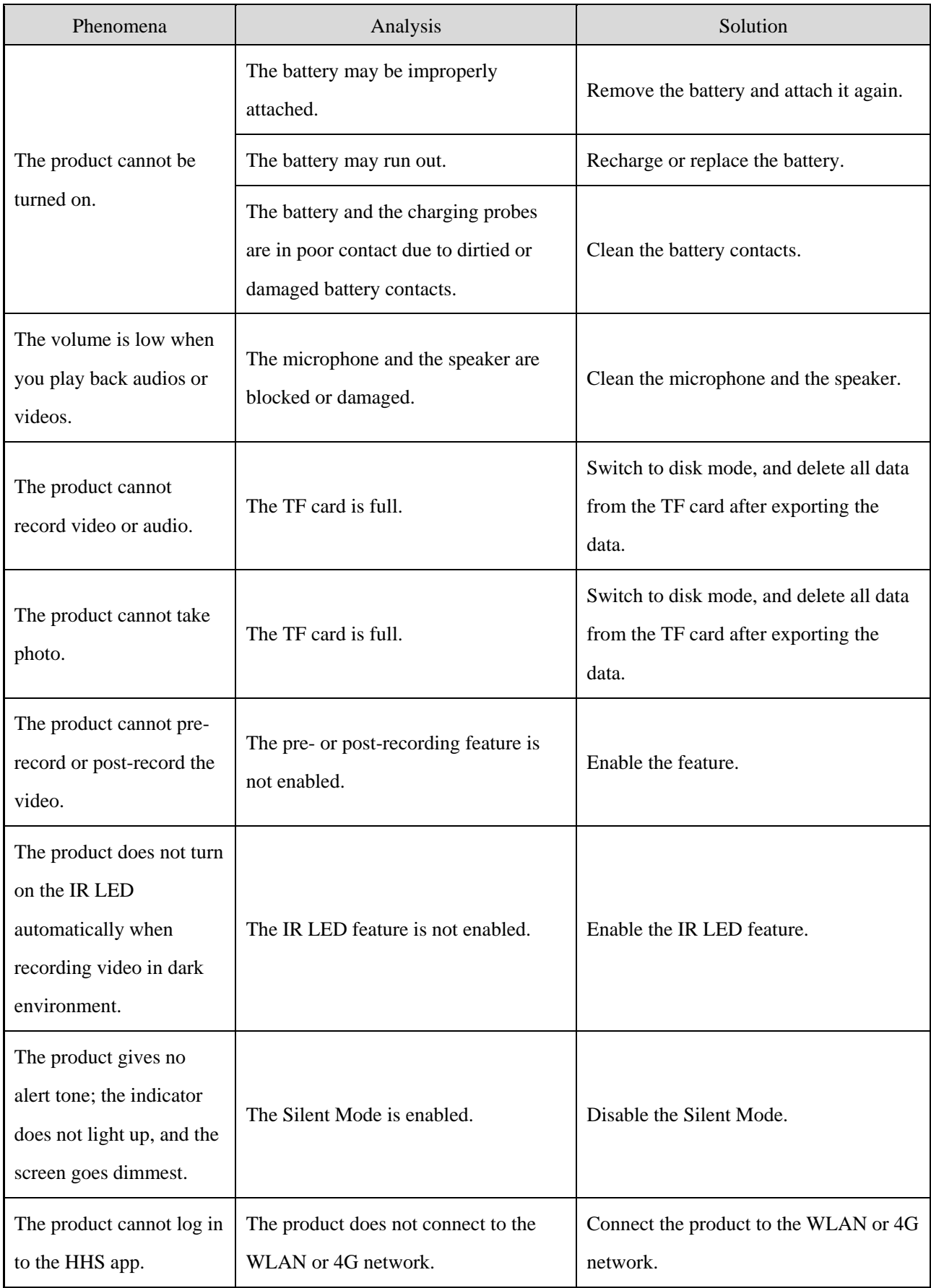

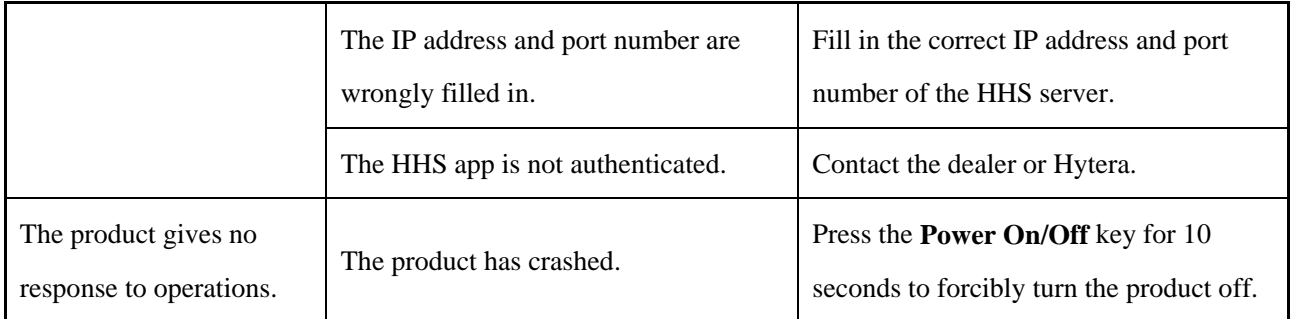

If the above solutions cannot solve your problems, or you may have some other queries, please contact us or your local dealer for more technical support.

## **11. Product Care**

#### **11.1 BWC**

#### $\Lambda$  CAUTION

If the BWC is seriously wet inside, do not turn on it. Contact the dealer or maintenance center in time.

To guarantee optimum performance as well as a long service life of the BWC, follow the tips below:

- Do not disassembly the BWC.
- Do not throw, crack, or hammer the BWC.
- Do not pierce or scrape the BWC, espeically the interfaces.
- Do not expose the BWC to the extreme temperature.
- Keep the BWC away from corrosive substances.
- When no accessory is in use, close the accessory jack cover.
- Do not connect the BWC to the incompatible device.
- Do not hold the BWC by the USB data cable.

To avoid liquid penetration into the BWC, follow the tips below:

- Do not expose the BWC to the environment with high temperature and high humidity.
- Keep the BWC away from salty water, ionized water, alcoholic beverage, lotion, or other impure water.
- Before connecting the accessory or charger to the BWC, ensure the BWC and the interface are dry.

If the BWC has been wet, follow the tips below:

- Do not turn on the BWC.
- Do not connect the accesory or charger to the BWC.
- Do not dry the BWC by microwave, hair dry, or other external heat sources.
- Do not insert the cotton buds or tissue into the interface.
- Use the clean and soft cloth to dry the water on the BWC surface, and then put the BWC to the well-ventilated place until it is dry.

#### **11.2 Battery**

To guarantee optimum performance as well as a long service life of the battery, follow the tips below:

- Use the approved charger to charge the battery.
- Keep the BWC turnned off during charging.
- Do not use the BWC during charging.
- Charge the battery under the temperature from 0°C to 45°C.
- When the low battery alert occurs, replace or charge the battery in time.
- When the battery is fully charged, disconnect the charger in time.
- Do not drop the battery by force.
- Do not make the battery wet.
- To avoid short circuit, do not use the conductive substance such as an iron wire to touch the anode and cathode of the battery.

#### **11.3 Cleaning**

### $\Lambda$  CAUTION

- Before cleaning, turn off the BWC and remove the battery.
- Ensure no external devices are connected to the BWC.
- After cleaning the accessory jack, put the cover back in place.
- Do not use chemical preparations such as stain removers, alcohol, sprays or oil preparations.
- Do not directly spray the neutral cleanser on the BWC.
- Do not use the BWC until it is fully dry.

It is recommended to clean the BWC regularly. During cleaning, you can check whether the components are damaged. If damages exist, contact the local dealer or the Company.

- Use the non-metal brush to clean up the dust or dirt on the BWC surface.
- Use the lint-free cloth with proper neutral cleanser to clean the surface, screen, keys, knobs, and interfaces.
- Use another lint-free cloth with proper pure water to clean up the cleanser or residue.
- When cleaning the battery slot, use the non-metal brush to clean up the dust and dirt in the slot, and then use the dry and soft lint-free cloth to clean the contacts.

### **11.4 Sterilizing**

#### $\Lambda$  CAUTION

- Before sterilizing, turn off the BWC and remove the battery.
- Ensure no external devices are connected to the BWC.
- After sterilizing the accessory jack, put the cover back in place.
- Do not directly spray the alcohol on the BWC.
- Keep the BWC away from the power supply and fire.
- Do not use the BWC until it is fully dry.

It is recommended to sterilize the BWC regularly. You can sterilize the BWC by the following tips:

Use the lint-free cloth with proper rubbing alcohol (density  $\geq$  70%) to clean the BWC surface, screen, keys, knobs, and interfaces.

### **11.5 Storing**

#### $\Lambda$  CAUTION

- Turn off the BWC and remove the battery before storage.
- Ensure no external devices are connected to the BWC.
- If the battery is unused for long time, the battery capacity and performance may decrease.

When storing the BWC, follow the tips below:

- Example 8 Keep the BWC in the well-ventilated room with the temperature from  $-30^{\circ}$ C to 48 $^{\circ}$ C and with the humidity no greater than 75%.
- Exercise Keep the battery in the well-ventilated room with the temperature from  $-20^{\circ}$ C to 45<sup>o</sup>C (if stored for no more than three months) or  $25 \pm 3$ °C (if stored for more than three months), and with the humidity no greater than 75%.
- Keep the BWC or battery away from the acidic and corrosive substances.
- Keep the BWC or battery away from the fire or other heat sources.
- Do not store the BWC or battery in direct sunlight.
- During storing, charge the battery once every three months, and care the battery once every six months.

## **12. Optional Accessories**

#### $\Lambda$  CAUTION

Use the accessories specified by Hytera only. Otherwise, we shall not be liable for any losses or damages arising out of the use of any unauthorized accessories.

Contact your local dealer for the optional accessories of the product.

## **13. Appendix—Product Specifications**

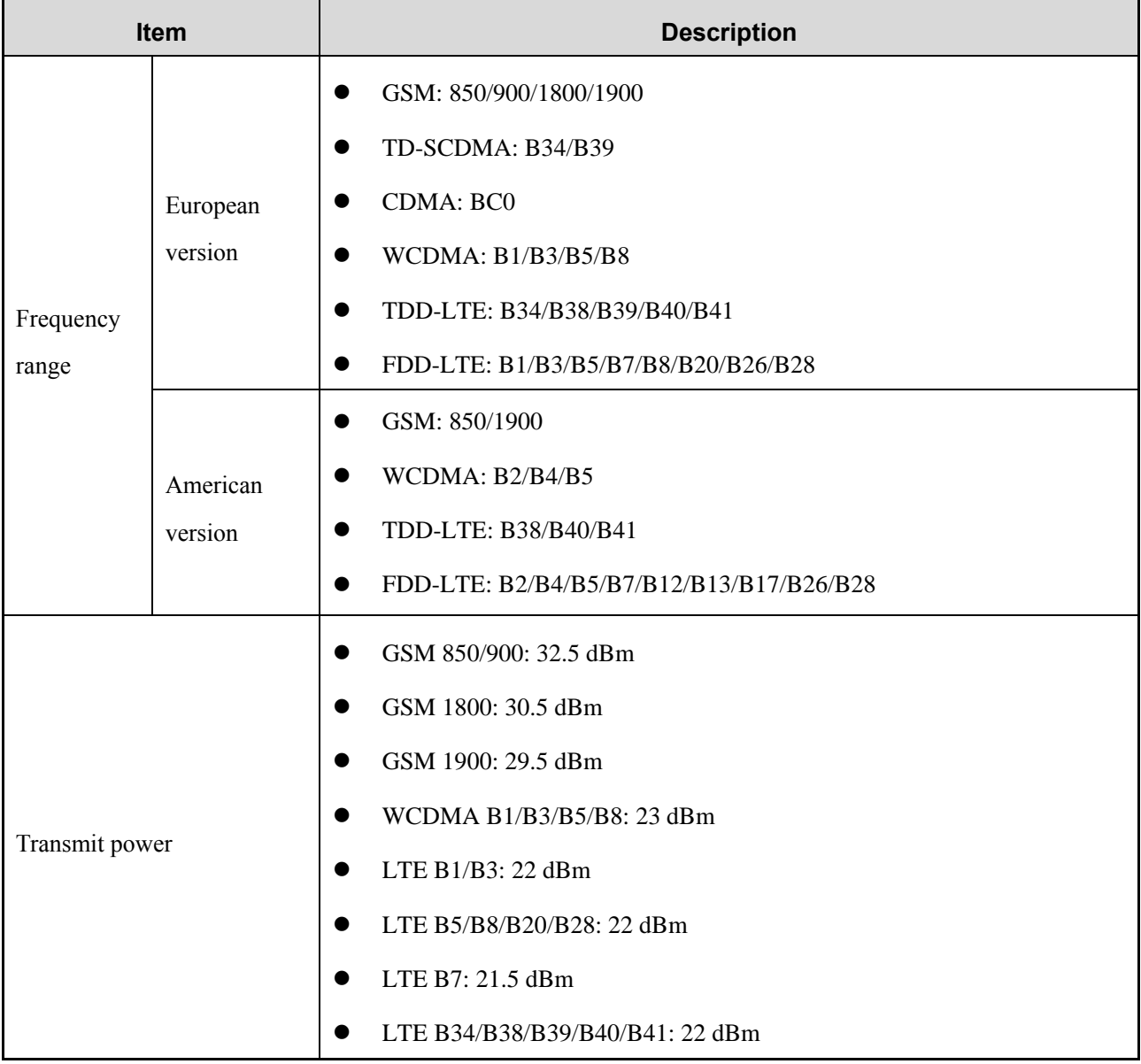

#### **FCC Statement**

This device complies with part 15 of the FCC Rules. Operation is subject to the following two conditions: (1)This device may not cause harmful interference, and (2) this device must accept any interference received, including interference that may cau undesired operation.

Any changes or modifications not expressly approved by the party responsible for compliance could void the user's authority to operate the equipment.

This equipment has been tested and found to comply with the limits for a Class B digital device, pursuant to part 15 of the FCC Rules. These limits are designed to provide reasonable protection against harmful interference in a residential installation. This equipment generates, uses and can radiate radio frequency energy and, if not installed and used in accordance with the instructions, may cause harmful interference to radio communications. However, there is no guarantee that interference will not occur in a particular installation. If this equipment does cause harmful interference to radio or television reception, which can be determined by turning the equipment off and on, the user is encouraged to try to correct the interference by one or more of the following measures:

—Reorient or relocate the receiving antenna.

- —Increase the separation between the equipment and receiver.
- —Connect the equipment into an outlet on a circuit different from that to which the receiver is connected.
- —Consult the dealer or an experienced radio/TV technician for help.

#### **ISEDC Statement**

The device has been tested and complies with SAR limits, users can obtain Canadian information on

RF exposure and compliance

Après examen de ce matériel aux conformité aux limites DAS, et/ou aux limites d'intensité de champ

RF, les utilisateurs peuvent sur l'exposition aux radiofréquences et la conformité and compliance

d'acquérir les informations correspondantes.

SAR tests are conducted using standard operating positions accepted by the FCC/ISEDC with the device transmitting at its highest certified power level in all tested frequency bands, although the SAR is determined at the highest certified power level, the actual SAR level of the device while operating can be well below the maximum value.

Before a new model device is a available for sale to the public, it must be tested and certified to the FCC/ ISEDC that it does not exceed the exposure limit established by the FCC/ISEDC, Tests for each device are performed in positions and locations (worn on the body)as required by the FCC/ISEDC.

For face-up, 10 mm was used for test, this equipment should be installed and operated with minimum distance 10mm.

For body worn operation, this device has been tested and meets the FCC/ISEDC RF exposure guidelines when used with an accessory designated for this product or when used with an accessory that Contains no metal.

Non-compliance with the above restrictions may result in violation of RF exposure guidelines.

Les essais SAR sont effectués à l'aide de positions d'exploitation normalisées acceptées par la FCC/ISEDC avec l'appareil transmettant à son niveau de puissance certifié le plus élevé dans toutes les bandes de fréquences testées, bien que le SAR soit déterminé au niveau de puissance certifié le plus élevé, le niveau réel de R-S de l'appareil pendant son fonctionnement peut être bien inférieur à la valeur maximale.

avec une distance minimale de 10mm. ISEDC. Pour le face-vers le haut, 10mm a été utilisé pour l'essai, cet équipement doit être installé et actionné Avant qu'un nouveau dispositif de modèle ne soit disponible à la vente au public, il doit être testé et certifié à la FCC/ISEDC qu'il ne dépasse pas la limite d'exposition établie par la FCC/ISEDC, les tests pour chaque appareil sont effectués dans des positions et des emplacements (portés sur le corps) comme l'exige la FCC/

Pour le fonctionnement du corps usé, ce dispositif a été testé et répond aux directives d'exposition RF FCC/ISEDC lorsqu'il est utilisé avec un accessoire désigné pour ce produit ou lorsqu'il est utilisé avec un accessoire qui ne contient pas de métal.

Le non-respect des restrictions ci-dessus peut entraîner une violation des lignes directrices sur l'exposition aux RF.

5150-5350MHz is only for indoor use.

5150-5350MHz est uniquement pour une utilisation en intérieur

This device complies with Innovation, Science and Economic Development Canada Compliance licenceexempt RSS standard (s). Operation is subject to the following two conditions: (1) this device may not cause interference, and (2) this device must accept any interference, including interference that may cause undesired operation of the device.

Le présent appareil est conforme aux CNR d'Innovation, Sciences et Développement économique Canada applicables aux appareils radio exempts de licence. L'exploitation est autorisée aux deux conditions suivantes:

(1) l'appareil ne doit pas produire de brouillage, et

(2) l'utilisateur de l'appareil doit accepter tout brouillage radioélectrique subi, même si le brouillage est susceptible d'en compromettre le fonctionnement.

### **Hytera**

is the trademark or registered trademark of Hytera Communications Corporation Limited.

© 2021 Hytera Communications Corporation Limited. All Rights Reserved.

Address: Hytera Tower, Hi-Tech Industrial Park North, 9108# Beihuan Road, Nanshan District,

Shenzhen, People's Republic of China

Postcode:518057

http://www.hytera.com